جزوه پروژه راه - امامي

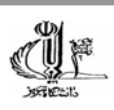

# **به نام آنكه جان را حكمت آموخت**

پروژه راه سازی

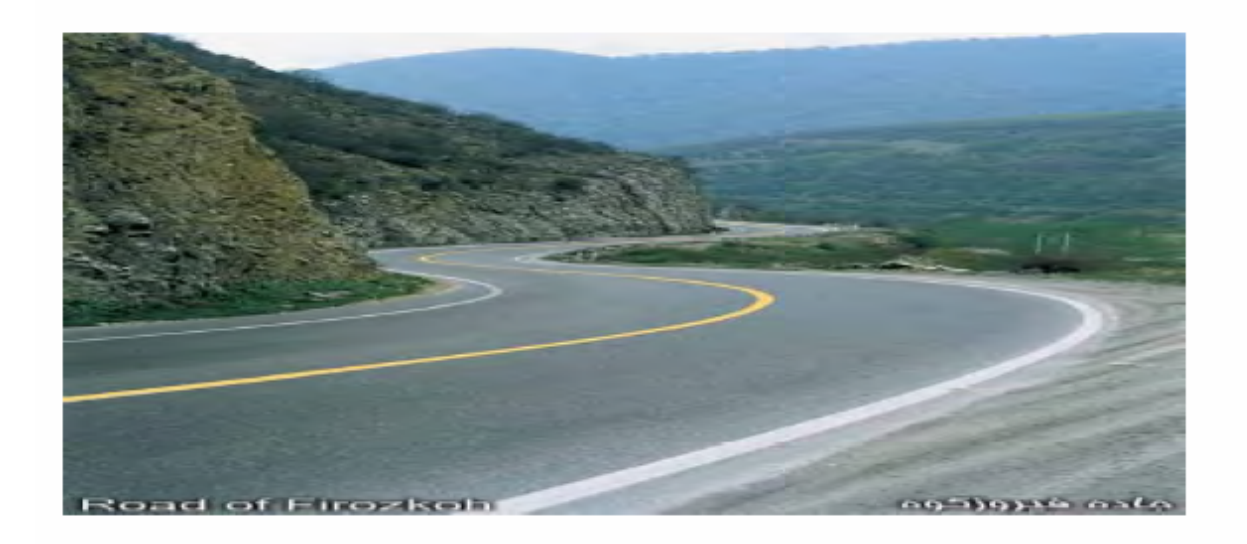

جزوه پروژه راه - امامي

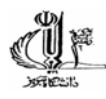

عنوان صفحه

مقدمه

تعيين شيب منطقه بين نقاط اجباري مسير شرايط خاص تعريف شده براي طراحي مسير تعيين مسير هاي تئوري ( حداقل دو تا) و ترسيم راستا ها و تعريف مسير هاي هندسي از روي آنها تعيين اندكس هاي بهينه مسير و نهايتاً تعيين واريانت بهينه تعيين پارامتر هاي اوليه مسير و مواردي كه در طراحي مسير ميبايست مد نظر داشت تعيين پارامترهاي مجاز انواع قوس ها براي طراحي مولفه ي افقي مسير با توجه به سرعت مجاز طرح طراحي مولفه ي افقي مسير در واريانت بهينه تعيين فواصل استاندارد ميخ كوبي مسير در قسمت هاي مستقيم و قسمت هاي قوسي ميخ كوبي مسير با فواصل استاندارد و درج آن روي مولفه ي افقي مسير گزارش گيري از اجزاي مولفه افقي مسير جهت پياده كردن روي زمين موارد موثر در طراحي مولفه ي قائم مسير (خط پروژه ) نحوه ايجاد پروفيل طولي تك خطه و سه خطه و آناليز آنها روي واريانت بهينه بررسي خطوط پروژه در واريانت ها و مقايسه ي آنها طراحي قوس هاي قائم تعريف پروفيل تيپ مراحل جهت ترسيم پروفيل تيپ تعريف كردن يك Alignment براي خط پروژه نمونه برداري كردن از سطح توپوگرافي براي مقاطع عرضي مسير قرار دادن پروفيل تيپ بر روي section Cross ها و تنظيمات اين فرايند نمايش ، ويرايش و ترسيم مقاطع عرضي حجم عمليات خاكي مقايسه ي حجم هاي عمليات خاكي در واريانت هاي طرح 20

فهرست

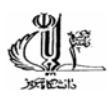

به نام خداوند منان

مقدمه

هدف از گزارشهاي ارائه شده در درس نرم افزار ها ي پيشرفته ارائه نمودن پله پله از فرايند هاي صـورت گرفتـه جهت ايجاد نقشه توپوگرافي و سپس ترسيم اصولي واريانت هاي مسير بـر روي نقـشه ي توپـو گرافـي و نهايتـا طراحي مولفه هاي افقي و قائم و همچنين ترسيم پروفيل هاي طولي و عرضي و مقاطع تيپ به طور پيوسـته در مورد شرايط خاص تعريف شده براي وضعيت مسير ميباشد.كه نهايتا منجر به ترسيم تعدادي واريانـت و مقايـسه آنها بر اساس فاكتور هايي از قبيل طول مسير ، تعداد قوسهاي افقي (اعم از دايره سـاده يـا كلوتوئيـد ) و حجـم عمليات خاكي جهت انتخاب بهترين واريانت از بين مابقي ميگردد.

تعيين شيب منطقه بين نقاط اجباري مسير شرايط خاص تعريف شده براي طراحي مسير تعيين مسير هاي تئوري ( حداقل دو تا) و ترسيم راستا ها و تعريف مسير هاي هندسي از روي آنها تعيين اندكس هاي بهينه مسير و نهايتاً تعيين واريانت بهينه تعيين پارامتر هاي اوليه مسير و مواردي كه در طراحي مسير ميبايست مد نظر داشت تعيين پارامترهاي مجاز انواع قوس ها براي طراحي مولفه ي افقي مسير با توجه به سرعت مجاز طرح طراحي مولفه ي افقي مسير در واريانت بهينه تعيين فواصل استاندارد ميخ كوبي مسير در قسمت هاي مستقيم و قسمت هاي قوسي ميخ كوبي مسير با فواصل استاندارد و درج آن روي مولفه ي افقي مسير

9 مورد فوق به تفصيل در كلاس بحث گرديده است كه تكرار مجدد آن دوباره كاري است.

جزوه پروژه *ز*اه - امامی

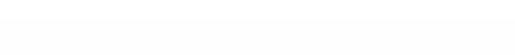

کلیاتی در مورد مسیر و نقشه برداری مسیر( مطالعه آ; اد )

همانطور که می دانید هر کشوری دارای شبکه گسترده ای از راههای فرعی ، اصلی و شاهراهها می باشد تا بتواند تمام نقاط کشور را به هم متصل نماید و هنوز هم کشور های صنعتی دنیا سهم بزرگی از بودجه عمرانی سالانه خود را صرف احداث ، تکمیل ، توسعه و نگهداری راهها می نمایند در حالیکه در کشور عزیز ما ایران بسیاری از نقاط هنوز از داشتن راهههای معمولی محروم می باشند و به جرأت می توان گفت که تا چند دهه آینده لازم خواهد بود که قسمت اعظم بودجه عمرانی صرف احداث راههای حیاتی و شبکه های ارتباطی ضروری گردد . برای رسیدن به این منظور ، قبل از هر چیز داشتن اطلاعات اساسی کافی در امر طراحی هندسی راه و راهسازی كه بر اساس سه عامل اصلی (( ایمنی ، راحتی ، اقتصاد )) استوار باشد ، ضروری است . فعالیتها و اقداماتی كه اخیراً در سطح کشور در امر راهسازی و ایجاد راهها ارتباطی در نقاط دور افتاده و محروم کشور انجام شده اگر چه بر اساس اصول صحیح راهسازی نبوده ولی می توان گفت که گام مهمی در راه ایجاد تحرک و توجه به امر مهم راه و راهسازی و توسعه روحیه سازندگی و همکاری در مردم بوده است .

مسیر ایابی بوسیله روش زمینی و عکسبر داری هوایی :

در قدیم برای تعیین مسیر از یک رشته روابط کلی استفاده می شد و عواملی از قبیل نزدیکترین راه بین آبادی ها و شهرها و راههای مال رو ، ملاک تعیین مسیر قرار می گرفت ، ولی در شرایط امروزه به علت ازدیاد روز افزون وسایل نقلیه ، نه فقط عوامل ایمنی در پیچ و شیب و سرعت و راحتی عبور از راهها ملاک قرار می گیرد بلکه عوامل دیگری از قبیل تأثیر آتی راه در صنایع کشاورزی موجود ، تجارت و افزایش قیمت زمینهای مسکونی باید مورد توجه قرار گیرد .

بطور کلی روش متعادل در تعیین یک مسیر قابل قبول جهت احداث راه آهن ، شاه راه و خطوط لوله جهت هدایت آب ، نفت ، گاز و غیره عبارت خواهد بود از :

- ١. فقشه برداري مقدماتي به وسيله بازديد و بررسي منطقه در يک سطح وسيع بين مبدأ و مقصد جهت انتخاب بهترين مسير .
- ۲. تعیین مسیرهای اجرائی بر روی نقشه و مقایسه جزئیات هر یک از این مسیر ها با هم از قبیل سرعت وسیله نقلیه در مسیر ، عرض راه ، حداکثر شیب ، محل عبور راه ، طول راه ، مخارج احداث راه ، تأثیر مسیر در توسعه مناطق مجاور ، هزینه نگهداری آینده راه ، منظره و تسهیلات در طول مسیر ، بهره برداری اقتصادی آینده از راه و سپس انتخاب بهترین و اقتصادی ترین مسیر .
- ۴. نقشه برداري و تعيين جزئيات لازم جهت تهيه نقشه هاي پلان و ارزيابي حجم عمليات ساختماني آن .
	- ۴. تهیه و تکمیل نقشه های پلان و تعیین مسیر نهایی .
- ۵. میخکوبی پروژه ، تعیین محل آبرو ها ، حریم راه ،تعیین محل استراحتگاههای بین راه ، تعیین ایستگاههای بین راه ، هتل و متل ، تفریگاه و غیره .

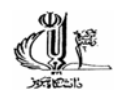

قشبه پر داری اولیه :

شناسایی زمینی و هوایی \_\_ معمولاً جهت بررسی و تهیه نقشه های مورد لزوم از عکسهای هوایی موجود منطقه با استفاده از عینکهای برجسته بینی و یا دستگاههای مجهز کامپیوتری که قادر است عکسهای هوایی را به نقشه های عوارض دار تبدیل کند و یا در مراحلی که عکسبرداری هوایی در منطقه چندان توسعه پیدا نکرده باشد از نقشه برداری زمینی استفاده می کنند . وسایلی که برای نقشه برداری زمینی مورد استفاده قرار می گیرد معمولا از وسایل اولیه نقشه برداری از قبیل قطب نما ، فشار سنج ، تراز یاب و … می باشد .

تر صورتی که نقشه منطقه مورد مطالعه موجود نباشد باید قبلاً نقشه برداری کامل از زمین صورت پذیرد و معمولاً عکسهای هوایی عامل کمک کننده ای در این مورد می باشند . در بعضی مواقع حتی از نقشه های تهیه شده از عکسهای هوایی جهت تکمیل نقشه های زمینی منطقه استفاده می شود .

در حال حاضر اغلب کشور های جهان در تهیه پلان و بررسی و مطالعات اولیه بیشتر از روش عکسهای هوایی در تمام پروژه های راهسازی استفاده می کنند . در اسن گونه عکسها خطوط عوارض زمین نشان داده نشده اند ولی وضعيت منطقه بطور وضوح مشخص شده است . تر مناطق مسطح اين قبيل عكسها حتى به تنهايي تا انتخاب مسیر نهایی مورد استفاده قرار می گیرند . ادر مراحلی که اطلاعات لازم را نتوان تنها از عکسهای هوایی بدست آورد نقشه های تبوگرافی مورد استفاده قرار می گیرد .

نقشه های لازم برای راه سازی بطور کلی از عکسهای هوایی که بطور شاقولی برداشت شده اند تهیه می گردد . منطقه مورد نظر برای نقشه برداری در نوار های موازی بصورت عکسهای مجزا که در طول و عرض یکدیگر را می پوشانند عکسبرداری می شود. عکسهای رنگی نسبت به عکسهای سیاه و سفید کمک پیشتری می توانند به مهندس راه ساز بنماید . مثلاً هنگام مطالعه ترافیک و مطالعه پارکینگ کاملاً وضعیت ترافیک در عکسها مشخص می باشد . از نظر نوع مواد و اوضاع زمین شناسی منطقه اطلاعات بیشتری را می توان از عکسهای رنگی بدست آورد .

#### تحوه طراحي يک مسير :

مسیر پایی جاده های خارج از شهر بصورت مطالعه با استفاده از اطلاعات جمع آوری شده و عکسهای هوایی و نقشه های تپوگرافی و پررسی در پیابان استوار می باشد و به سه مرحله زیر تقسیم می شود :

- ١. شناسايي مقدماتي منطقه بين دو نقطه ( مبدا و مقصد ) و تعيين مسير هاي قابل اجرا و سپس انتخاب بھٹرین مسیر نھایی ۔
	- ۲. مطالعات بر روی مسیر نهایی انتخاب شده و تهیه نقشه های اجرایی مربوطه
- ۴. پیاده کردن ( میخکوبی ) مسیر قطعی بر روی زمین و اصلاحات لازم و برداشت نیمرخ طولی و عرضی

مرحله اول

70 p

**شناسایی مقدماتی ـ**ـ مطالعه و بررسی مقدماتی بوسیله افراد مجرب و با سابقه یکی از نکات مهم در شناسایی و انتخاب صحیح مسیر های قابل اجرا می باشد . مسائل و پارامتر های مختلفی ٍ در همگام مطالعه و شناسایی مسیر پیش خواهد آمد که بعضی مواقع به این مرحله جنبه هنری می دهد . در هر پروژه اولین قدم عبارتست از جمع آوري نقشه هاي موجود و بدست آوردن اطلاعات کافي در مورد تيوگرافي ، زمين شناسي ، آب و هوا و توزيح جمعیت که از عوامل مهم می باشند . در صورتی که از عکسهای هوایی استفاده شود عرض منطقه زیر پوشش عکس باید به انداز ۹ه ۰/۴ تا ۰/۶ طول مسیر باشد . ادر مسیر های طولانی و مناطق نشتی و یکنواخت ممکن است عرض منطقه زیر پوشش عکس از مقدار فوق کمتر گرفته شود .

در این مرحله مقیاس عکسهای مورد مطالعه در ایران معمولاً برابر با ۵۰۰۰۰ : ۱ و بعضی کشور ها از ۱۸۰۰۰ : ۱ تا ۲۰۰۰۰: ۱ می باشد .

در مرحله شناسایی وظیفه مهندسین عبارت از انتخاب مسیر های قابل اجرا و تعیین مسیر بر مبنای نقاط اجباری است ، در بعضی مواقع وجود یک محل مناسب برای پل و یا فقط یک گردنه جهت عبور از کوهستان یکی از عوامل کنترل مسیر می باشد . نقاط دیننی در طول مسیر مانند آبشار ، دریاچه و سایر زیبایی های طبیعی و جذب ننده ، مراکر آثار باستانی و مراکز صنعتی تمام نقاطی هستند که در وهله اول به نام نقاط اجباری درجه یک بر روی انتخاب مسیر موثر اند .

عواملی که در وهله دوم و به نام نقاط اجباری درجه دو بر روی انتخاب مسیر تاثیر دارند عبارتند از مسیل ها ء گذرگاههای کوهستانی ، مناطق باتلاقی ، عوامل موثر در قیمت از قبیل نوع خاک ، تعداد و بزرگی ابنیه های فنی موجود در طول مسیر ، حجم عملیات خاکی شامل خاکبرداری و خاکریزی برای تهیه مسیر مطلوب و شیبهای استاندارد ، هزینه نگهداری راه ، عبور مسیر از منطقه آفتابی ، هزینه ساختمان بهمن گیر ، هزینه جلوگیری از ریزش سنگهای کوه و جلوگیری از خطر نقاط طغیانی .

پس از انجام مطالعات مقدماتی شناسایی ، مسیر های اجرایی هر کدام به صورت تئوری بین مبدا ً و مقصد بر روی نقشه بصورت خط منکسر ترسیم می گردند . ابتدا طول لازم با در نظر گرفتن شیب مجاز بین دو خط تراز از فرمول زیر محاسبه می گردد :

 $L = \frac{i_1 - i_2}{i}$  $i_{1} \leq i_{\max}$ ول لازم با در نظر گرفتن شیب مجاز جهت عبور مسیر از یک خط تراز به خط تراز مجاور» = اور این استفاد از مجاور = ا ا = ارتفاع زياد خط تراز =  $\boldsymbol{i}_1$ ارتفاع کم خط تراز  $\bm{l}_2$ درصد شیب انتخابی کوچکتر از شیب مجاز  $\boldsymbol{l}_3$ د صد شیب مجاز  $\ell_{\rm max}$ حال نقاط بدست آمده با توجه به شیب مجاز خود ا از مبدا به مقصد ول کرده تا خط منکسر مسیر تئوری حاصل گردد ، سپس با بکار بردن قوسها و قوسهای اتصال در محل های لازم مسیر واقعی تکمیل می گردد .

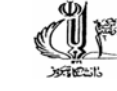

**شناسایی مسیر های قابل اجرا ـ**ـ بررسی و مطالعه مقدماتی که انجام گرفت ، نقاط اجباری درجه یک و ترجه دو برای مسیر های قابل اجرا ، و احتمالاً هر مسیر به عرض چندین متر تعمیم می گردد . تر این قسمت ررسی دقیقتر هر یک از راههای قابل اجرا بوسیله گذراندن مسیر از نقاط اجباری که در سطح قائم و در سطح افقی می باشد انجام می گیرد . **چگونگی انتخاب مسیر از نظر اقتصادی** ــ معلومات مبنا جهت اجرای یک راه از طریق مقایسه اقتصادی پین متغیر های مختلف با مقایسه هزینه عملیات و امزایای که برای استفاده کننده و همچنین اقتصاد کشور دارند ، انتخاب مے رگر دد . عوامل اصلی که در مطالعه مسیر از نظر اقتصادی حائز اهمیت است عبارت خواهد بود از : انعکاس و اثر پروژه بر وضع اقتصادی کشور كارهاى انجام شده به علت طرح محاسبه بهره وری : میزان بهره وری فوری ، میزان بهره وری ثانوی ، تاریخ مناسب گشایش راه ، زمان حركت ، رابطه سرعت ، ئبي

#### مرحله توم

مطالعات مقدماتی بر روی مسیر قطعی ـ بعد از انتخاب بهترین مسیر و نشان دادن ضعیت و موقعیت آن در نواری به عرض کم در حدود ۴۰۰ متر مشخصات و جزئیات پیشتری برای تعیین مسیر نهایی لازم به نظر می رسد در این مرحله یک نوار باریک به عرض ۱۰۰ تا ۴۰۰ متر بسته به وضعیت راه جهت تهیه نقشه تپوگرافی با مقیاس ۲۰۰۰ : ۱ نقشه برداری می گردد . اطلاعات حاصله در عملیات نقشه برداری در نقشه ها و پروفیلها خلاصه خواهد شد . بعد از تکمیل اطلاعات لازم مسیر نهایی تعیین و نقشه های اجرایی تهیه می گردد .

مرحله سوم

مطالعات مسیر نهایی ۔ اصولاً مرحله نهایی عبارت است از پیاده کردن و میخ کوبی مسیر قطعی بر روی زمین و احتمالاً اگر تغییرات کوچکی در وضع هندسی و یا در شیبها ضروری به نظر برسد ، انجام می گردد . در این مرحله از مطالعات ، وضعیت هندسی راه چه در سطح قائم و چه در سطح افقی و محل کانال های تخلیه آبهای سطحی و سایر اپنیه های فنی دقیقاً تعیین می گردد . باید توجه بخصوص به هماهنگ کردن نقاطی از مسیر که دارای قوس افقی و قائم می باشد ، مبذول گردد . مثلاً باید از وجود یک قوس قائم بلافاصله بعد از خاتمه یک قوس افقی پرهیز گردد چون عملاً در چنین وضعیتی راننده دید کافی نخواهد داشت . قوسها بر روی زمین با استفاده از

ميخکوبى و روش پياده کردن قوس مشخص مى شود .<br>يادآورى برخي اجزاي لازم در طراحي مسير

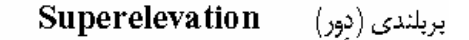

øØ

در قوسها خودروها تحت اثر نیروی گریز از مرکز قرار می گیرند. برای تأمین ایمنی و راحتی سرنشینان ، سطح جاده را در قوسها بصورت شیبدار به طرف داخل قوس در نظر می گیرند که آن را بربلندی (دور) می نامند. در زیر رابطهٔ دور به همراه توضیح ارکان آن آمده است :  $e = \frac{v^2}{127.2R} - f$ 

 $m/m$  : مقدار بربلندی بر حسب: e

f : ضریب اصطکاک جانبی لاستیک با سطح جاده (این ضریب از روی جدول بدست می آید)

v : سرعت طرح بر حسب km/h

مقدار حداکثر بربلندی بستگی به عوامل زیر دارد:

- - شرايط جوي منطقه
- - نوع راه (كوهستانيء دشت ،تپه ماهور)
- \_ محدودیت طراحی از لحاظ تأمین فضای کافی برای بربلندی
	- - شرايط تخليه آبهاي سطحي

همچنین طبق أئین نامهٔ وزارت راه ، مقادیر حداکثر دور به این قرار می باشد :  $e_{\text{max}} = 12\%$  : راههای دوخطه و مناطقی که در معرض برف و یخبندان نیست  $e_{\rm max} = 10\%$  : أزائراهها و بزرگراه ها $\cdot$ در مناطق با ارتفاع بیش از ۱۰۰۰ متر از سطح دریا و در شرایط برف و یخ بندان :  $e_{\text{max}} = 8\%$ در مناطقی که احتمال نزدیکی به شهر را دارد بدلیل اینکه در این مناطق معمولاً سرعت کاهش میبابد و در نتیجه میزان نیروی گریز از مرکز نیز کاهش می پابد :  $e_{\text{max}} = 6\%$ 

که در این پروژه بدلیل دشتی بودن منطقه و کمربند بودن شهری, حداکثر مقدار بربلندی برابر ۶٪ در نظر گرفت شده است.

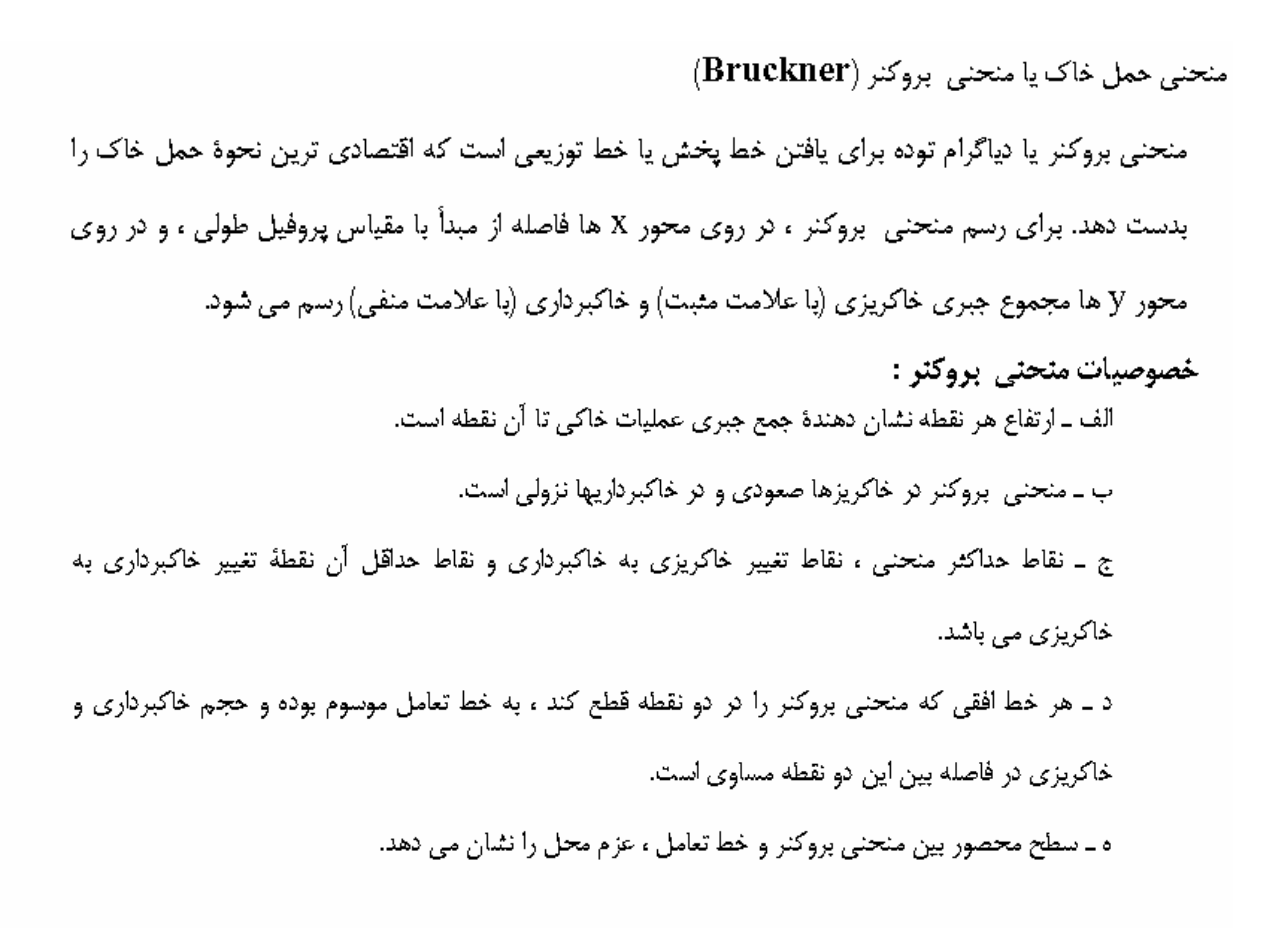

فاصلة حمل × حجم خاك = عزم محل (لنكر حمل) جدول و محاسبات مربوط به رسم منحنی بروکنر در صفحهٔ بعد آمده است. نکتهٔ قابل ذکر این است که فاکتور انقباض برابر ۱٫۱۵ در نظر گرفته شده است.(15%=Shrinkage) محاسبات حجم خاکبرداری و خاکریزی توسط نرمافزار انجام شده و در انتها با توجه به خروجیهای این نرمافزار منحنى بروكنر رسم شده است.

# مروري بر نرم افزار Land

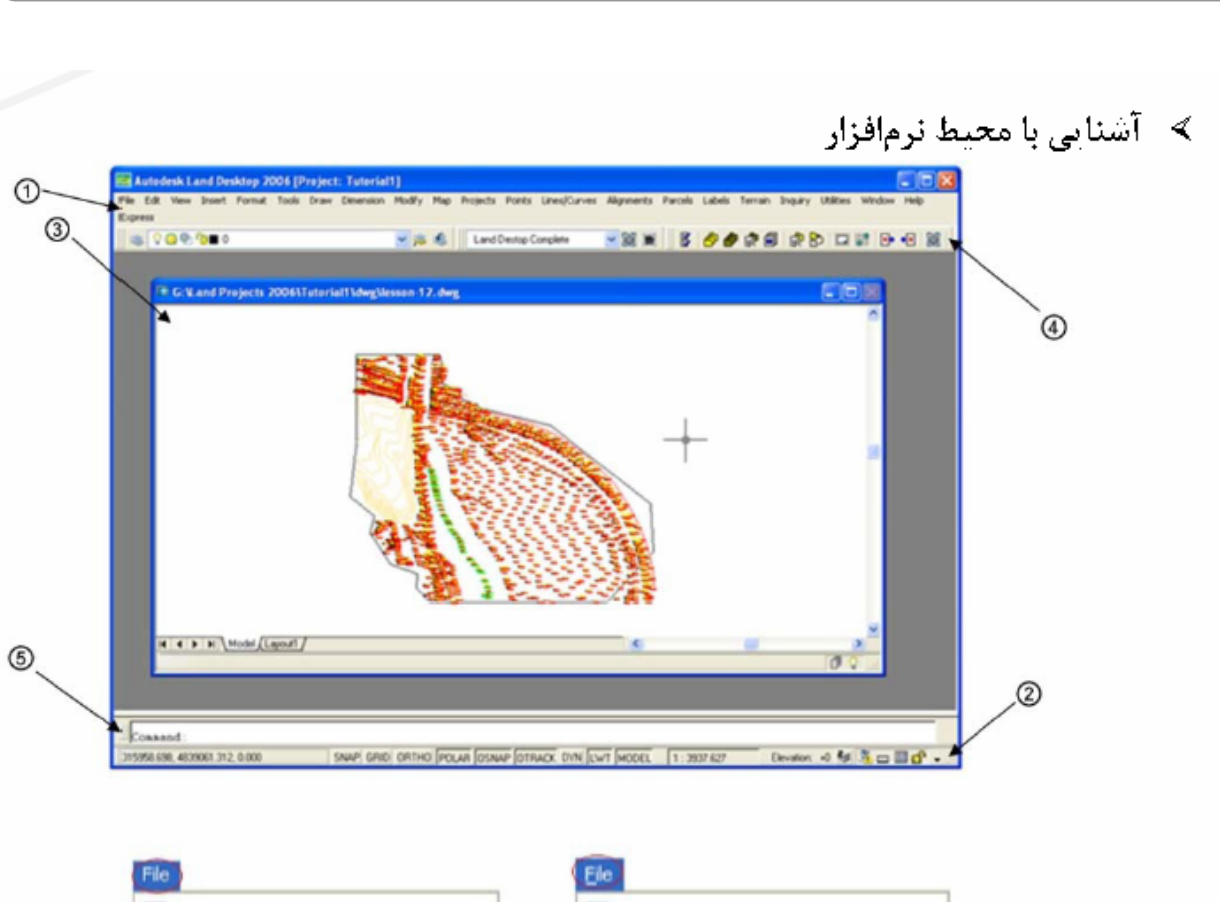

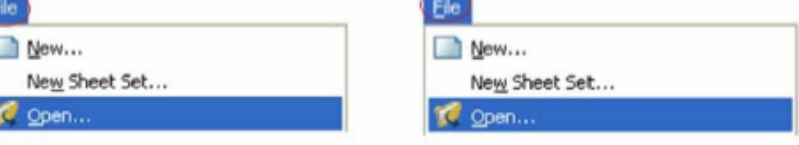

۱) نوار منو \_\_ برای استفاده از دستورهای هر منو میتوانید:

- روی نام منو کلیک کنید، لیستی شامل گزینههای منو باز میشود. روی گزینهی مورد نظر کلیک کنید.
- کلید Alt را فشار و حرفی از نام منوی مورد نظر که خطی زیر آن ظاهر شده فشار دهید. لیست گزینــههـای منو باز میشود که زیر حرفی از هر گزینه خطی وجود دارد. برای انتخـاب گزینـهی مـورد نظـر کلیـد حـرف مربوط به همان گزینه را از کیبورد فشار دهید.

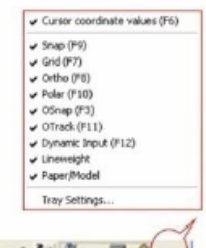

U#

315968.830, 4838978.170, 0.000 SNAP GRID ORTHO POLAR OSNAP OTRACK DYN LWT MODEL 1:3435.89 Elevator: +0 < 3. 0 0 0 (- )

۲) **نوار و**ضعیت \_\_ در این نوار دکمعها و امکاناتی برای کمک به ترسیم، ویرایش و سایر دستورات قابل استفاده در نرمافزار و نیز نمایش وضعیت، وجود دارد. برای کنترل این گزینهها روی دکمهی status bar در انتهای راست این نوار، کلیک کنید، منوی مربوطه باز میشود.

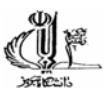

۳) ترسیم \_ محیط کاری نرمافزار است که تمام ترسیمات، ویرایشها و کلیهی دستورهایی که برای کار با نقاط، خطوط، سطوح و … توسط نرمافزار فراهم میگردد، در این محیط اجرا میشود. برای اینکه تمام دستورها قلِل استفاده شود، بایستی ترسیم را به یک پروژه نسبت دهید. البته هر پروژه میتواند شامل بیش از یک ترسیم باشد. اطلاعات پروژه در داخل ترسیم ذخیره نمیگردد، بلکه در یک پوشهی جداگانه برای هر عارضه در پوشهی یروژەی جاری ذخیرہ مےشود.

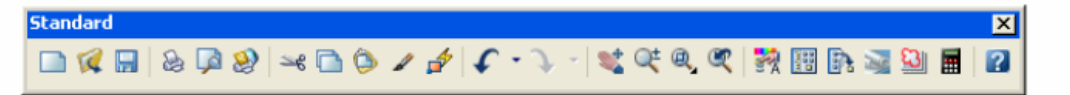

۴) نوار ابزار \_ علاومبر منوها، با استفاده از نوار ابزارها نیز میتوانید به اغلب دستورها دسترسی پیدا کنید که این روش سهم بسزایی در سرعت عمل کاربر دارد. برای آشکار نمودن نوار ابزارها، روی یکی از آنها راست کلیک کرده و از منوی آبشاری باز شده مورد دلخواه را انتخاب کنید.

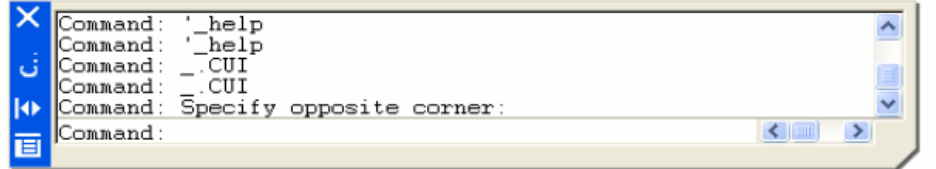

۵) خط فرمان \_ همهى دستورها از طريق خط فرمان در دسترس است. براى اين منظور، دستور مورد نظر را در خط فرمان تابپ و لـه کنید.

 $\triangleright$  کار یا فضای کاری – بالتھای منوبی متفاوت  $\triangleleft$ 

فضلهای کاری، مجموعهای از منوها، نوار ابزارها و پنجرههایی هستند که به منظور کار در یک محیط ترسیم جهتدار و سفارشی، گروهندی و سازملاهی شدهاند. زمانیکه از یک فضای کاری استفاده می کنید، فقط به منوها، نوار ابزارها و پنجرههای مربوط به دستورهای این فضای کاری دسترسی خواهید داشت. برای تغییر فضای کاری و استفاده از پالتهای منوبی متفاوت در مسیر زیر قرار بگیرید:

Window Menu  $\blacktriangleright$  Workspaces

ا: لیست Workspaces فضای کاری مورد نظر را انتخاب کنید.

البته برای این منظور میتوانید از نوار ابزار Workspaces نیز استفاده کنید.

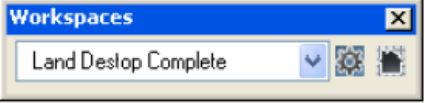

یرای آشکار سازی این نوار ایزار در مسیر زیر قرار بگیرید:

Projects Menu > Workspaces

نه برای فراخوانی هر فضای کاری از طریق خط فرمان، عبارت WSCURRENT را تایپ کنید:

Enter new value for WSCURRENT<"Land Destop Complete">: تام فضای کاری مورد نظر را وارد و اکتید.

rij<br>1 جزوه پروژه راه - امامي ≫ ایجاد یک پروژه در مسیر زیر قرار بگیرید: Projects Menu > Project Manager Projects User Preferences... Project Manager Prototype Manager... Prototype Settings.. **同** Data Files... Edit Drawing Settings... Regssociate Drawing...  $\square$  Drawing Setup... Transformation Settings... Import LandXML... \*X Export LandXML... Extract Gvil 3D Data... Workspaces Unload Applications  $\mathbf{r}$ پنجرەي Project Management باز مىشود. Project Management Path E:\Land Project: 2006\ Browse. | Remove  $\Omega$ Project Name **Mark**<sup>1</sup> Filter Project List... | Create New Project. Company Engineering Design Project Prototype Bruserial Units) Descriptio Keywords Project Details File Locks. Copy. Rename... Delete. Close Help كليك كنيد. پنجرهي Project Details باز ميشود. Dreate New Project... ۱) از قسمت روی دکمهی [ **Project Details** Γx  $(2)$ **Initial Settings for New Drawin** Prototype: Default (Meters) × Project Path E:Nand Projects 2006\ ③ Name: new project est-1 Description Keywords: Drawing Path for this Project O Project "D'WG" Folder O Fixed Path  $\circledcirc$ Cancel Help

### جزوه پروژه *ز*اه – امامی

۲) در قسمت از لیست ابشاری۔ prototype یک الگوی پیش ساخته، مناسب با پروژهی جدید انتخاب کنید. ص بر اساس استانداردهای ایران، برای این منظور از گزینهی Default (Meters) استفاده کنید.

٣) در قسمت Project Information:

rik<br>1

- name: در فیلد نامی برای پروژهی وارد کنید.  $\blacksquare$
- Description: در فيلد توضيحات پروژه را وارد كنيد.
	- ۴) در قسمت Drawing Path for this Project:
- Project "DWG" Folder با انتخاب این گزینه، ترسیمات در پوشهی DWG پروژه ذخیره خواهد شد.  $\bullet$
- $\bullet$ ترسيمات را لتخاب كنيد.

۵) پنجره OK ۱٫ Project Details کنید تا به پنجرهۍ Project Management باز گردید.

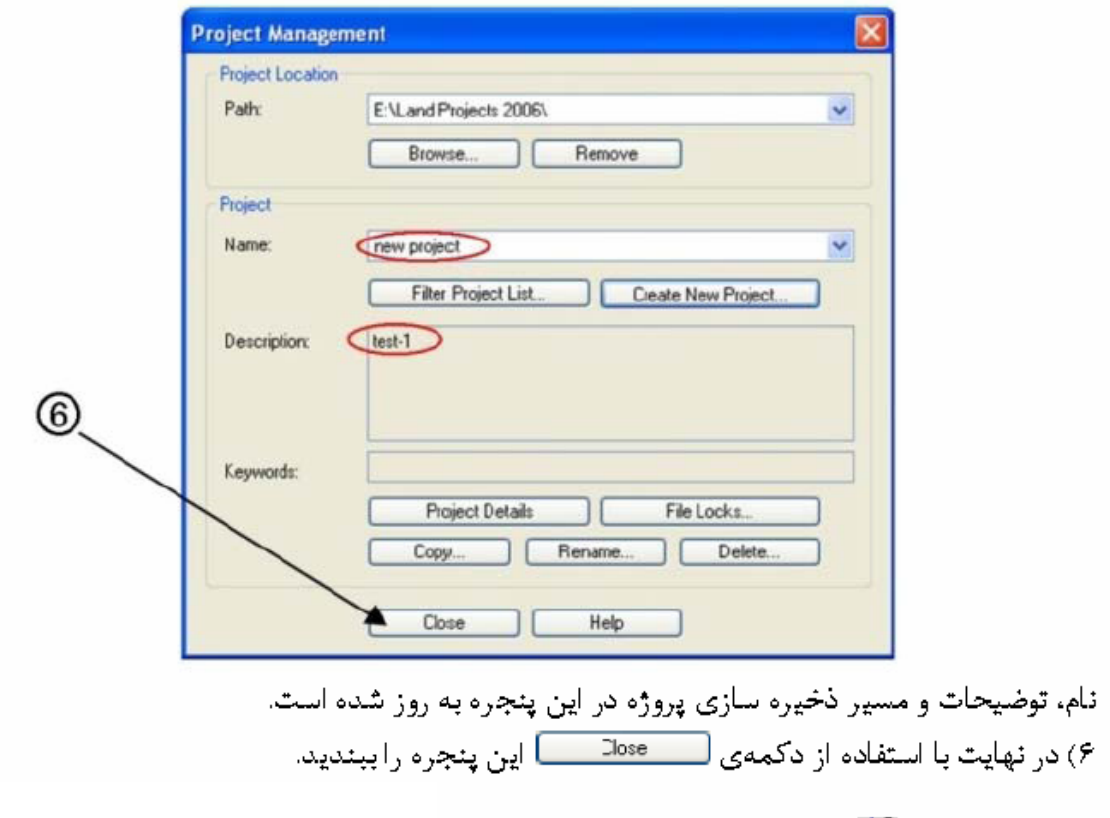

### ) ورود نقاط ( Import Points तैं )

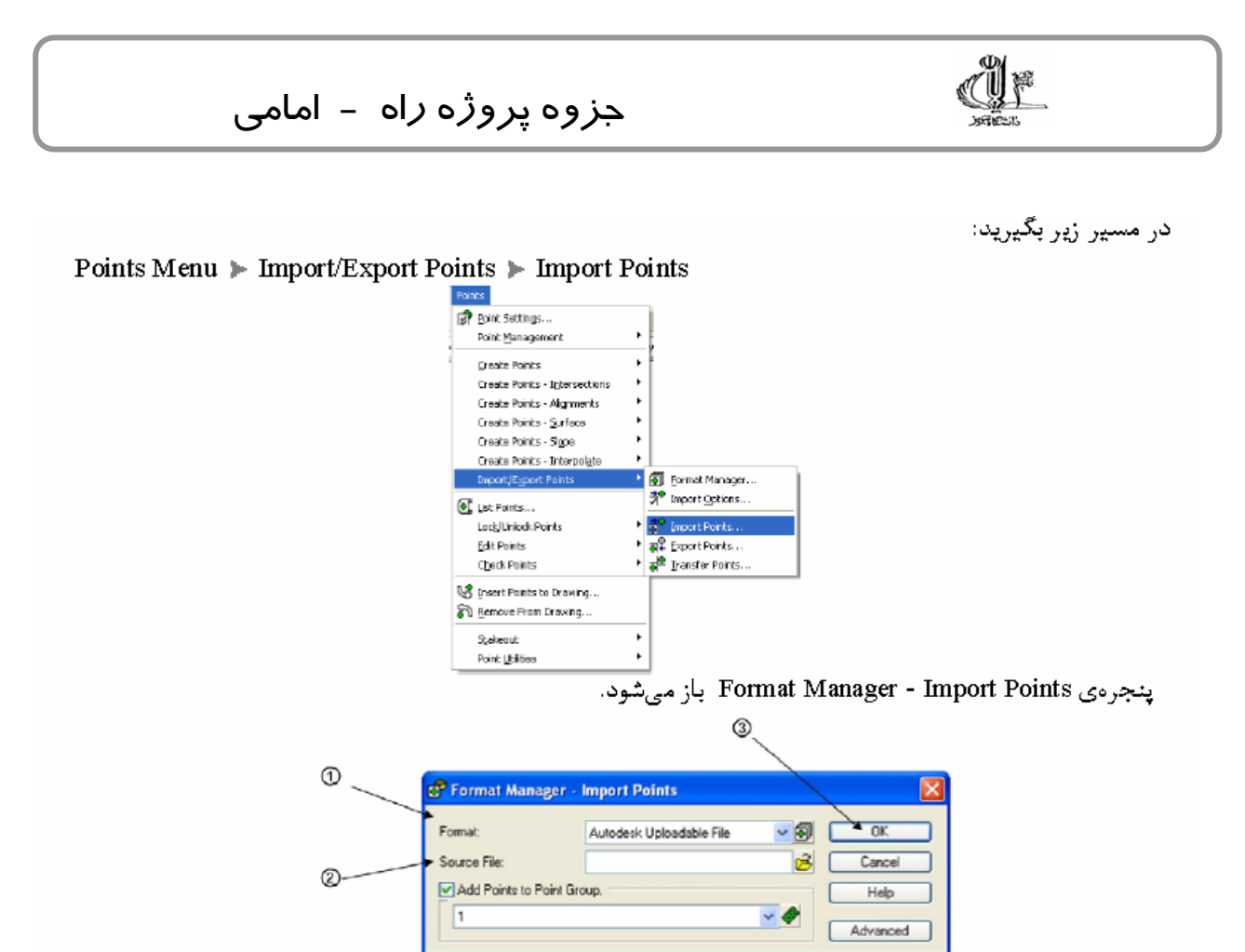

۱) از لیست آبشاری Format، فرمت ورود نقاط را تعیین کنید. ۲) در کادر Source File نام فایل مورد نظر را مستقیما تایپ یا با کلیک روی دکمهی <sup>ہے</sup> فایل مورد نظر را انتخاب كنبد. نکته: با تیک دار کردن گزینه Add Points to Point Group می توانید نقاط ورودی را در یک گروه قرار دهید و به انجام مراحل بعدي پروژه سرعت بخشيد. در اين صورت با كليک روي دكمه <mark>لی </mark> يک نام براي اين گروه وارد كنيد. ۳) پنجره را Ok کنید.

#### ﴾ ترسیم Breakline و Boundary

در این نرم افزار، برای تشخیص صحیح خطوط مرزی، خطالراس ها، خطالقعرها و ناحیه هایی از سطح که نیاید منحنی میزان زده شود، لازم است خطوطی به عنوان Breakline یا Boundary ترسیم و به نرم افزار معرفی کنید. برای این منظور بعد از وارد کردن وگروه بندی نقاط با استفاده از کروکی منطقه و کد نقاط، خطوط مرزی، خطالراسها، خطالقعرها، آبریزها و غیره را با استفاده از دستور PLine اتوکد  $\Box$  با یک پلی لاین دو بعدی به هم وصل کنید. این خطوط در مرحلهی تولید سطح به عنوان Breakline یا Boundary به نرم افزار معرفی خواهند شد.

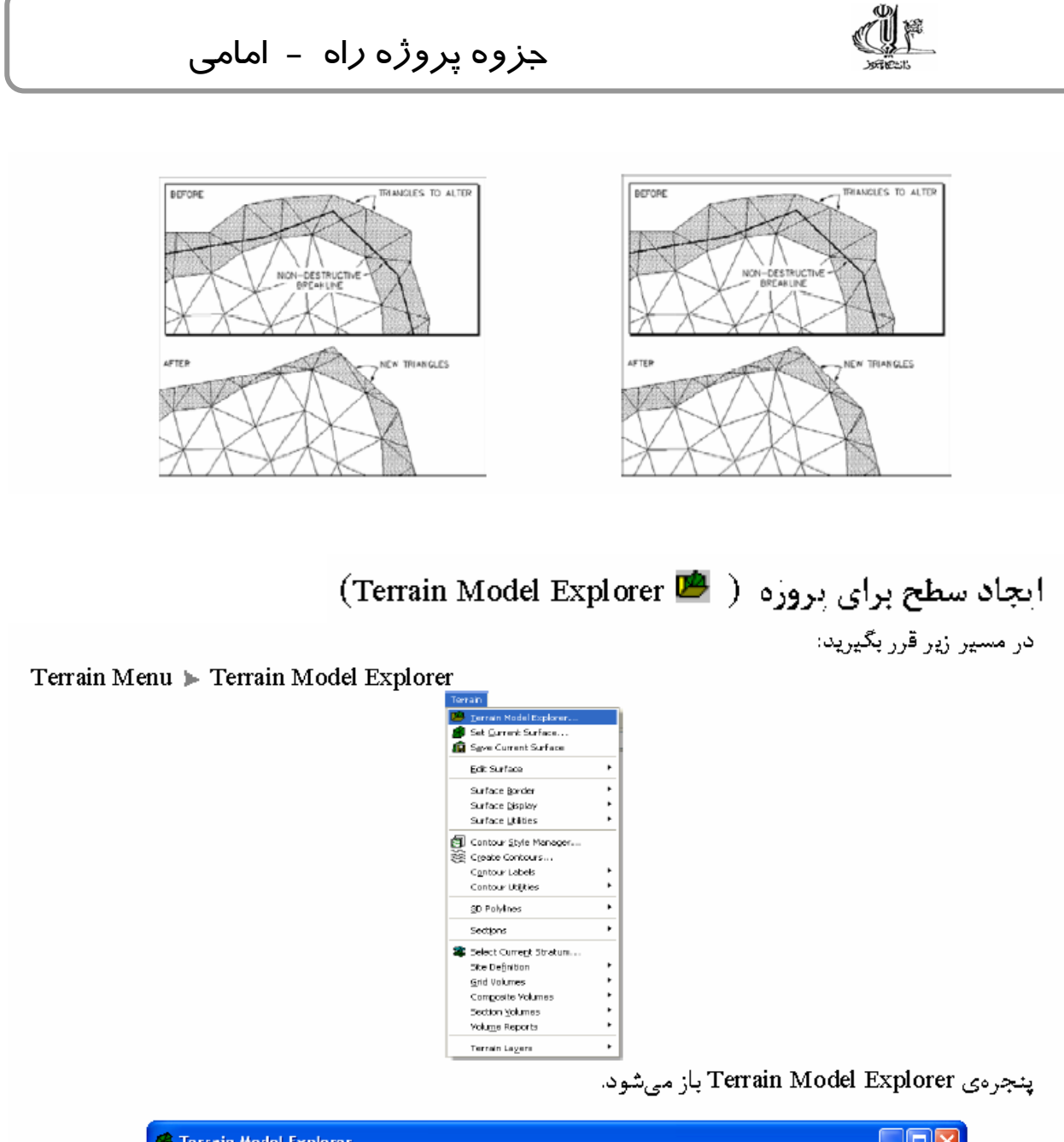

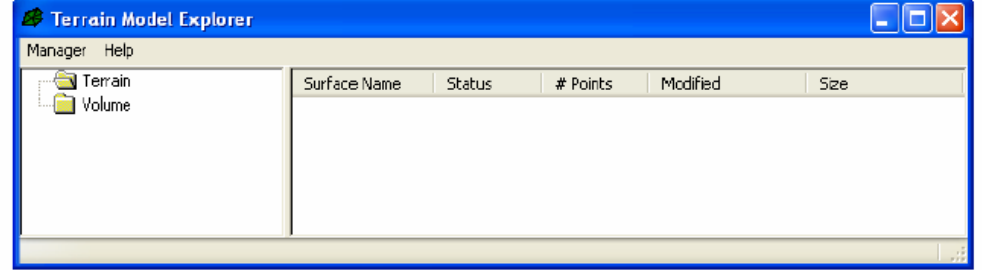

۱) در کادر سمت چپ پنجره، روی گزینهی Terrain کلیک راست کنید و از منوی میانبر باز شده گزینهی l, Create New Surface التخاب كنيد.

۲) در قسمت راست، در ستون Surface Name نام سطح تولید شده Surface1 & نمایش داده میشود. فقه برای این منظور میتولید از منوی Manager گزینه Create New Surface را انتخاب کنید

۳) روی علامت + کنار پوشه Terrain کلیک کنید. در این پوشه نام سطح جدید (Surface 1) با علامت + دارد. روی بعلاوه کلیک کنید تا تمام قسمتهای سطح ظاهر شود.

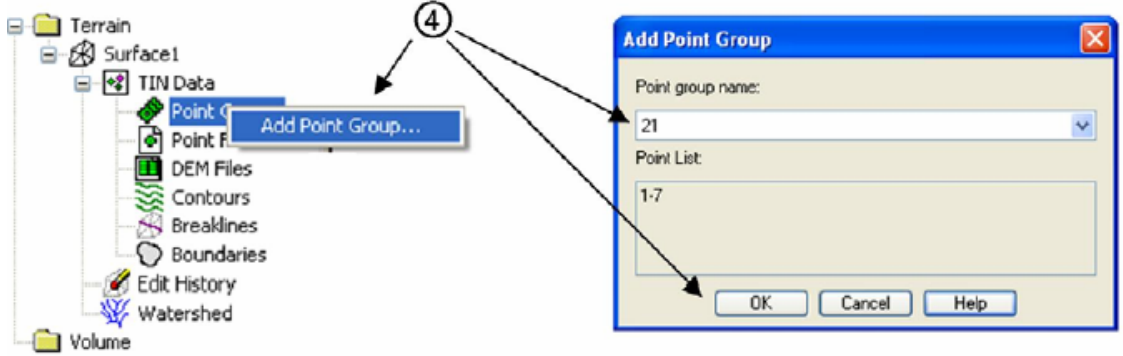

۴) برای افزودن گروه نقاط به سطح روی Point Groups هج کلیک راست کنید و از منوی میانبر Add Point Group را انتخاب کنید. پنجره Add Point Group باز می شود.

از لیست Groups، گروه مورد نظر را انتخاب و پنجره را Ok کنید. نام گروه سمت راست پنجره در ستون Name ظاهر مے شود.

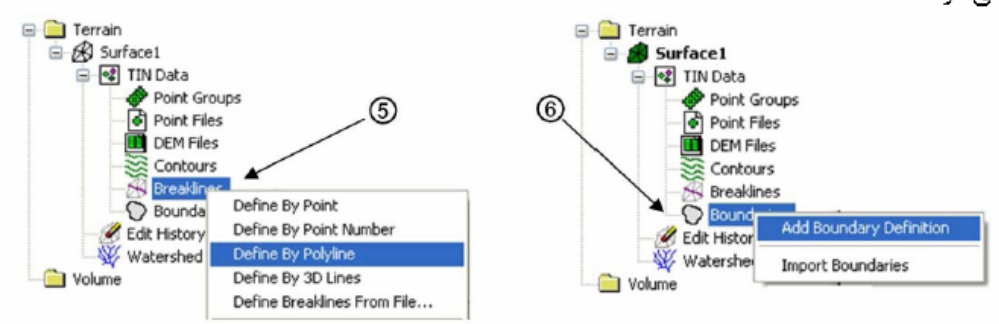

۵) برای افزودن Breakline به سطح، روی Breaklines هی کلیک راست و از منوی میانبر باز شده، گزینه By l, Polyline انتخاب كنيد.

Description for breaklines:

در خط فرمان یک توصیف برای Breakline وارد و <sup>اسه</sup> کنید.

Select objects:

یلی/لاینهایی که در مراحل قبل ترسیم نمودهاید را یکی یکی انتخاب و <sup>اس</sup> کنید. ی ہے۔<br>پی البته با کلیک راست روی Breaklines ، میتوانید از سایر گزینههای منوی میلنبر باز شده نیز بر حسب نیاز براي ايجاد Breakline استفاده كنيد. Breakline در خطالراسها، خطالقعرها، ترانشەها، ديوار هاي حائل و … پرای جدا کردن مثلث بندی قسمت چپ و راست این نواحی ایجاد میشود.

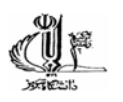

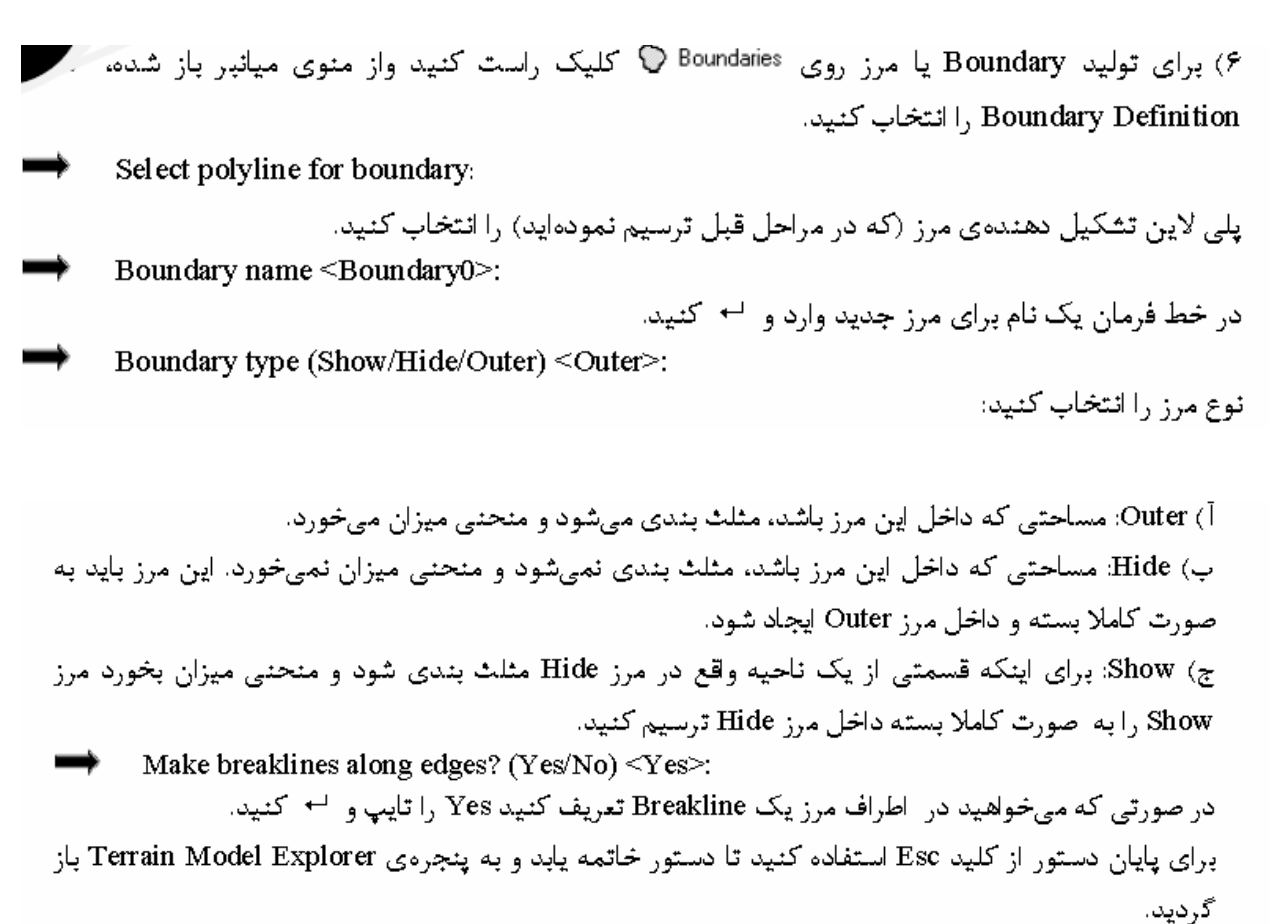

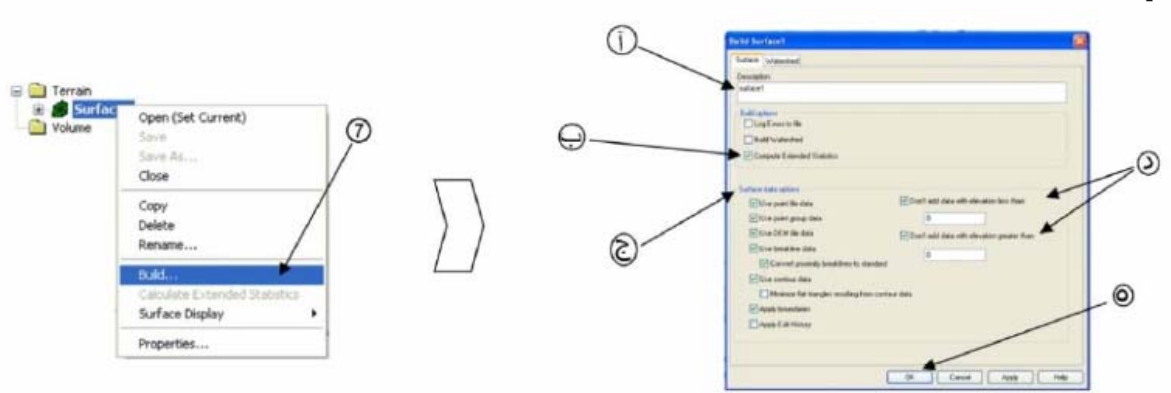

۷) پس از وارد کردن اطلاعات در زیر مجموعههای سطح در این مرحله بایست سطح را بسازید. برای این منظور روی نام سطح کلیک راست کنید و از منوی میانبر، گزینه Build را انتخاب کنید. پنجرهی Build باز میشود. سان کا Surface:

آ) در کادر Description توصیفی برای سطح وارد کنید. ب) در قسمت Build Options، گزینه را برای ایجاد یک آمار پیشرفته از سطح تیکدار کنید. ج) در قسمت گزینههای مورد نظر را تیکدار کنید و در صورتی که میخواهید سطح از یک سری اطلاعات استفاده نکند، گزینه مربوطه را بدون تیک کنید.

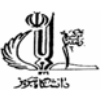

د) با تیکدار کردن گزینه و حد بالا و پایین ارتفاعات نقاط ورودی سطح را انتخاب کنید. ه) در نهایت پنجره را Ok کنید. بعد از این کار یک پنجره مطلبق شکل زیر باز می شود که روند پیشرفت ایجاد Surface را نشان می دهد.

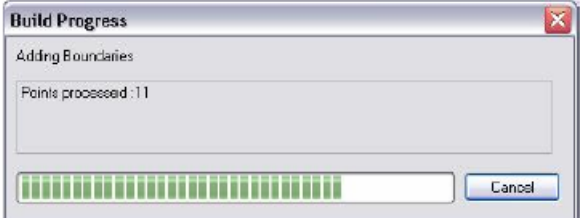

بعد از پایان کار نیز پیغامی مبنی بر این که سطح ساخته شد صادر می گردد.

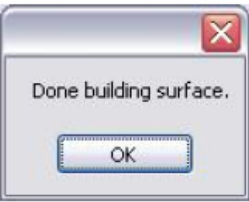

ی ہے<br>کہ بعد از ساخت سطح، حال اگر روی نام آن در پنجرہ Terrain Model Explorer کلیک کنید در سمت را این پنجره اطلاعات سطح را خواهید دید.

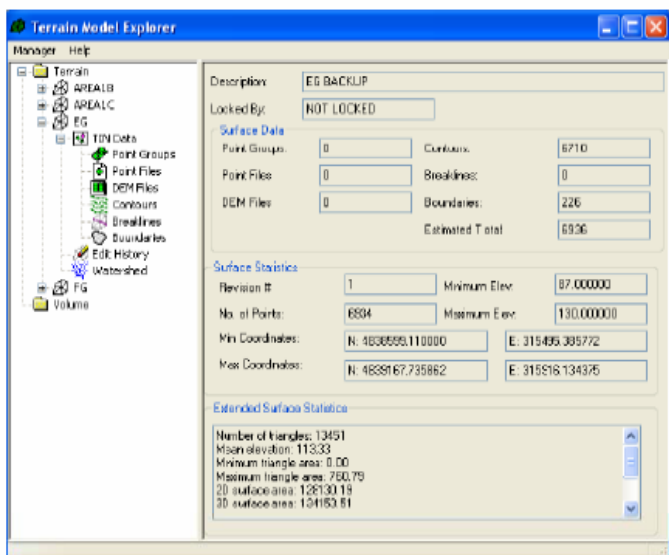

﴾ وارد کردن مثلث بندی به سطح ( Import 3D Lines Ø)

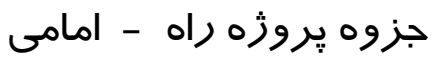

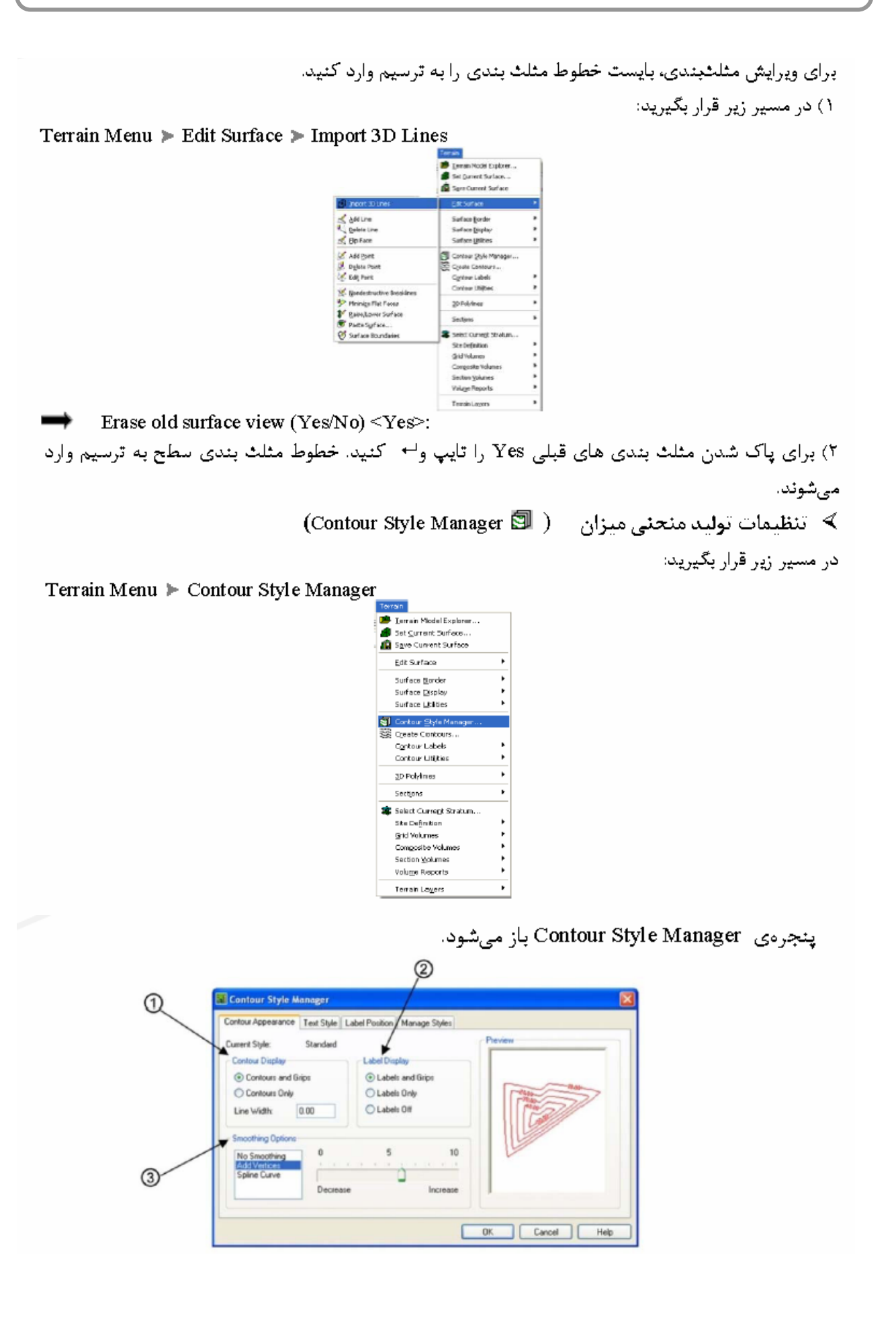

HF.

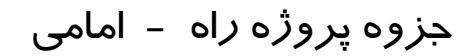

- آ) سے یہ گ Contour Appearance :
	- ۱) د. کاد. Contour Display:
- Contours And Grips: با لتخاب این گزینه Grip ها همراه با منحنیهای میزان برای ویرایش آسلتر تولیــد مىشوند.
	- ∵Contours Only: با انتخاب این گزینه تنها منحنی میزانها (بدون Grip) تولید میشوند.
		- در کادر Line Width عرض (ضخامت) خطها را وارد کنید.  $\bullet$ 
			- ۲) د, کاد, Label Display:
	- Contours And Grips: با انتخاب اين گزينه Label ها و Grip ها با هم توليد ميشوند.
		- Contours Only: با لتخاب اين گزينه تنها Label ها توليد ميشوند.
	- None: با لتخاب اين گزينه هيچيک از دو مورد (Label ها و Grip ها) توليد نميشوند.  $\bullet$
	- ۳) در قسمت Smoothie Option نوع خمیدگی و نرمی منحنیهای میزان را تعیین کنید:
		- | No Smoothing: این گزینه رابرای ترسیم منحنیها بدون خمیدگی لتخاب کنید.
- Add Vertices: این گزینه را برای اضافه کرن رئوس به منحنبی های میزان جهت نرم کـردن آن انتخـاب واز قسمت مقلبل، میزان نرم شدگی را تنظیم کنید.
	- Spline Curve: از این گزینه برای ترسیم منحنیهای میزان با استفاده از کمان و قوس استفاده کنید.

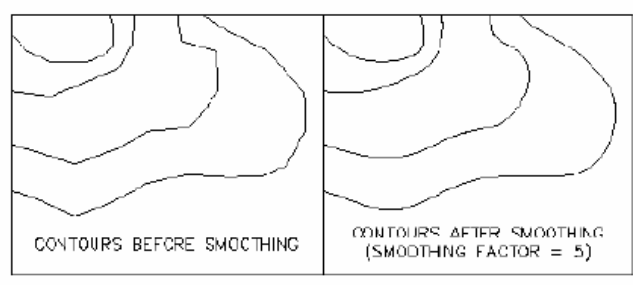

ب) سربر گ Text Style:

در كادر Text Properties، سبك متن، رنگ، پيشوند، پسوند، ارتفاع (بلندي متن) و دقت (تعداد ارقام اعشاري) متن را که به عنوان برچسب ارتفاعی روی منحنیها ایجاد می شود، انتخاب و وارد کنید.

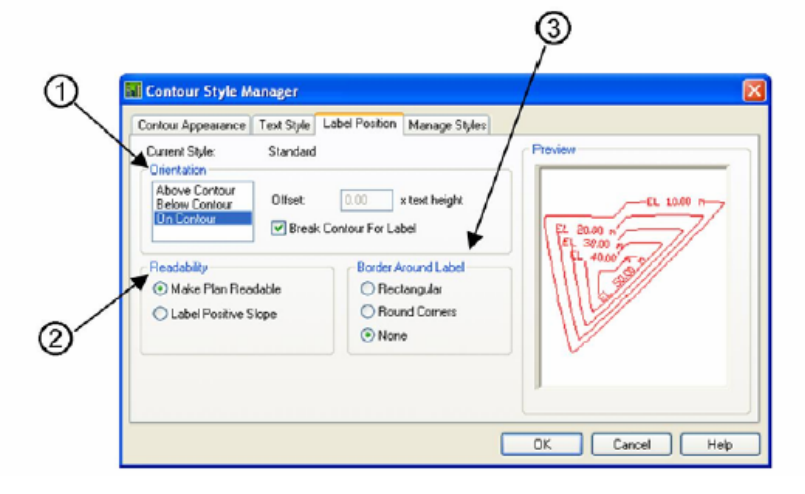

جزوه پروژه راه – امامی

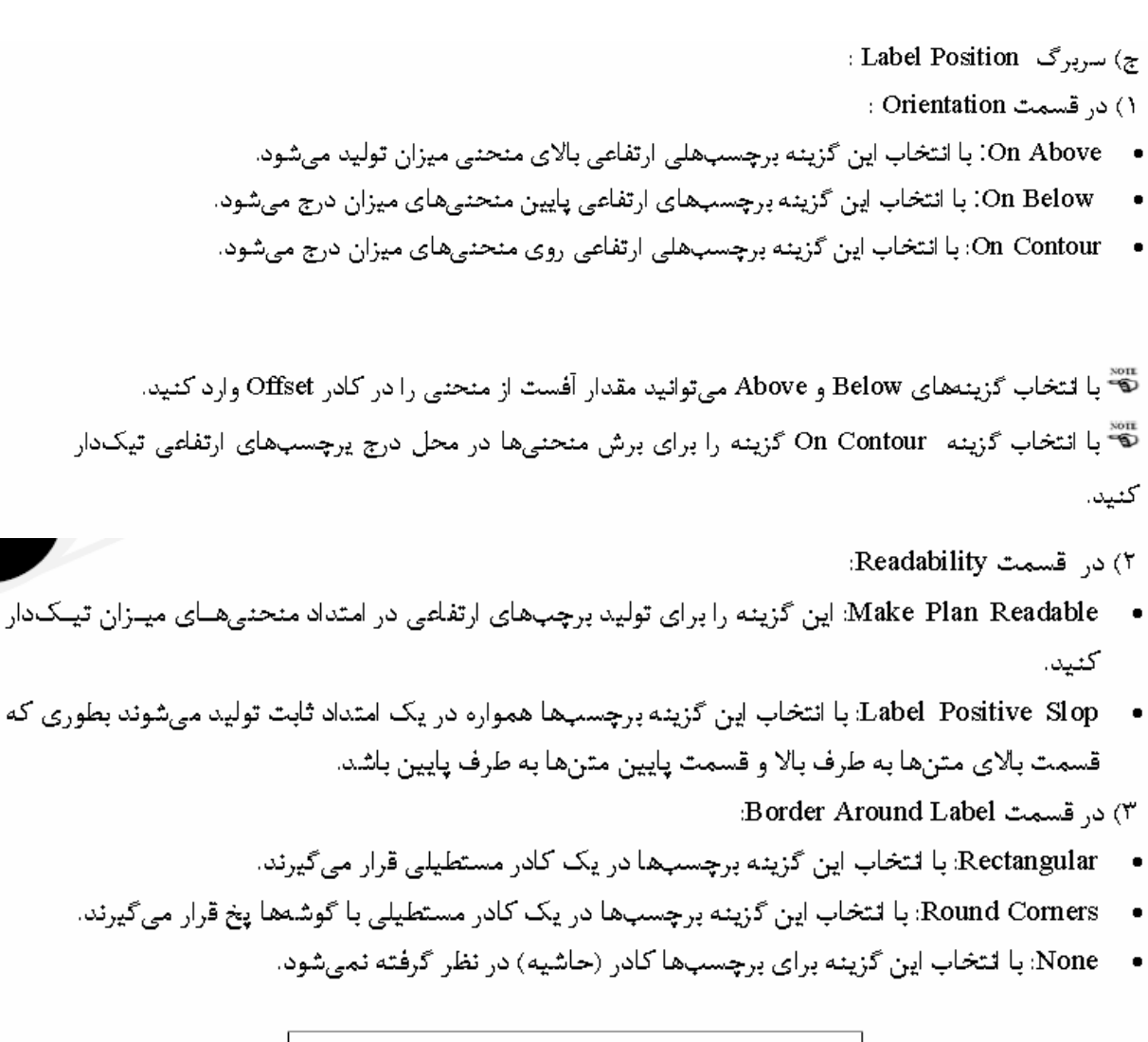

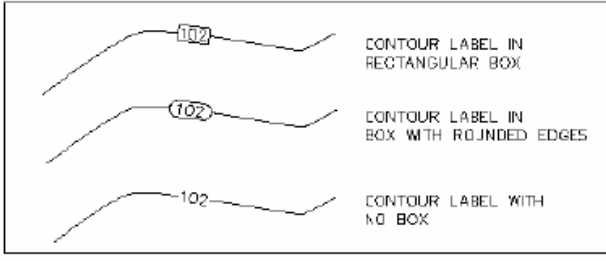

#### د) سربرگ Manager Style:

۱) برای ذخیره کردن تنظیمات انجام شده بعنوان یک سبک، در قسمت بالای کادر یک نام برای آن تایپ و دكمه الصل<sup>مط</sup> المانيد.

۲) برای ذخیره سازی این سبک در دایرکتوری بانک اطلاعات (برای استفاده در پروژهای دیگر) آنرا انتخاب و روی دکمه <sup>\_\_\_\_\_\_</sup> کلیک کنید.

۳) برای استفاده از یک سبک که در دایرکتوری بانک اطلاعات وجود دارد. آنرا از پنجره سمت چپ انتخاب و دکمه <sup>استخصا</sup> را بزنید.

﴾ تولید منحنی میزان ( Create Contours ※

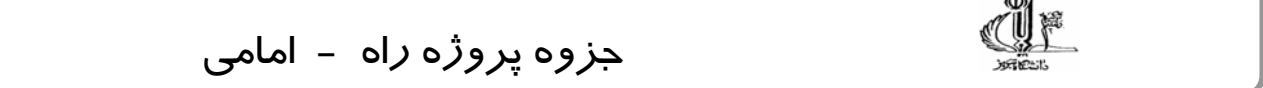

در مسیر زیر قرار بگیرید:

#### Terrain Menu > Create Contours

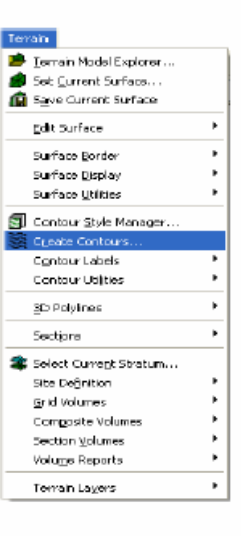

#### پنجرهي Create Contours باز ميشود.

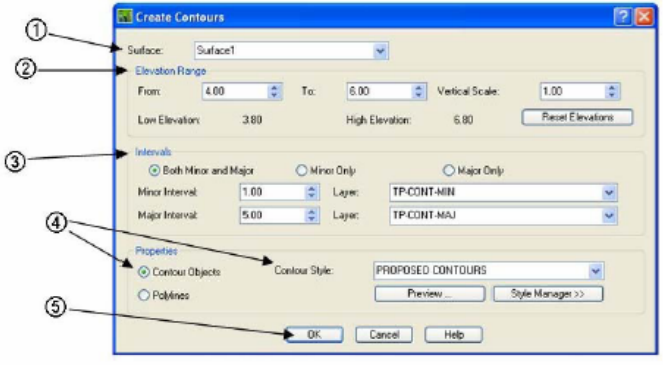

۱) از لیست Surface سطح مورد نظررا انتخاب کنید.

٢) د, قسمت Elevation Rang:

- در كادرهاي To و From محدوده ارتفاعي را كه مي خواهيد منحني بزنيد، وارد كنيد. مقدار پيش فـرض ايــن كادرها، كمترين و بيشترين ارتفاع نقاط است.
	- Vertical Scale: در این کادر فاکتور مقیاس عمودی را وارد کنید.

٣) در قسمت Intervals:

- Both Minor and Major: این گزینه را برای تولید منحنیهای اصلی و فرعی با هم تیکدار کنید.
	- \_ Minor Only: این گزینه را برای تولید تنها منحنیهای فرعی تیک\ار کنید.
	- Major Only: این گزینه را برای تولید تنها منحنیهای اصلی تیکدار کنید.  $\blacksquare$
- در کادر Minor Interval فاصبه ارتفاعی منحنیهای فرعی را وارد کنید. فاصله منحنیهای اصلی بـاضـرب شدن فاصله منحنیهای فرعی در عدد ۵ بطور خودکار محاسبه میشود.

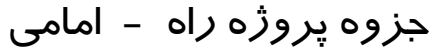

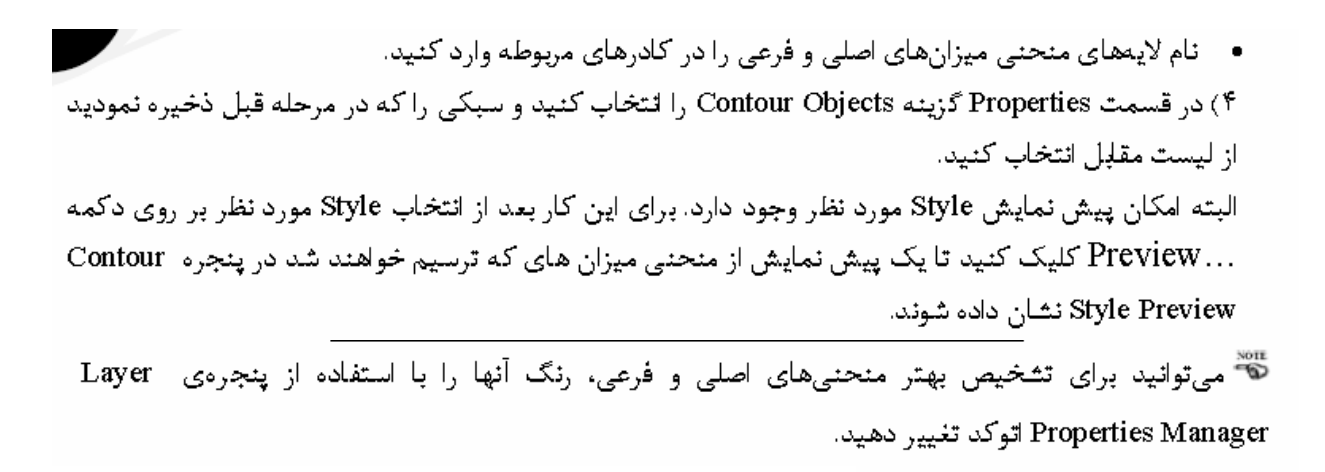

ويرايش منحنى ميزانها ﴾ تغمير قطر چهار ضلعي ( Flip Face ⊠

۱) در مسیر زیر قرار بگیرید:

Terrain Menu ▶ Edit Surface ▶ Flip Face

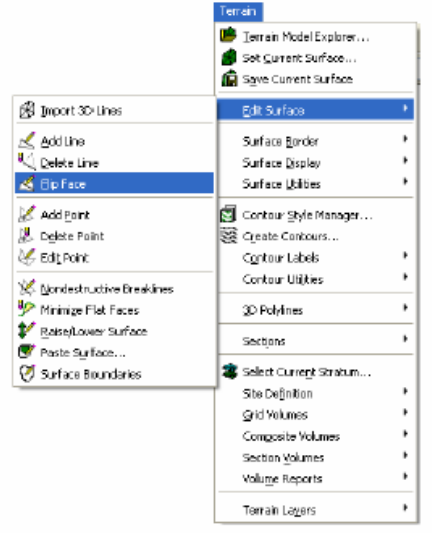

لَّه براي اين عمل لازم است است ابتدا خطوط مثلثبندي را به سطح وارد كنيد.

Select edge to flip:

۲) یا کلیک روی قطر چهار ضلعی، اگر قطر چهار ضلعی قابل تغییر پاشد، تغییر می⁄کند.

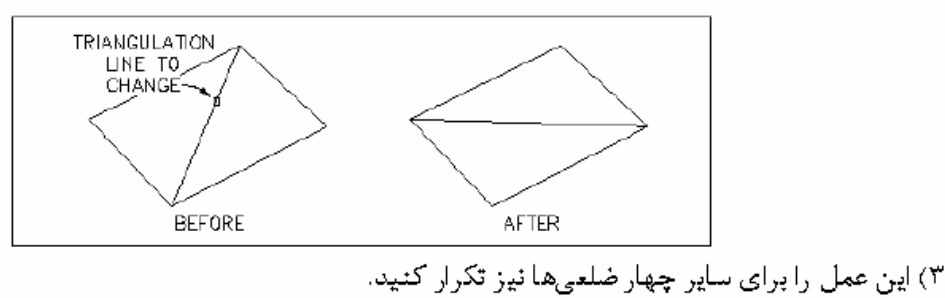

۴) در انتها برای اتمام دستور از کلید Esc استفاده کنید.

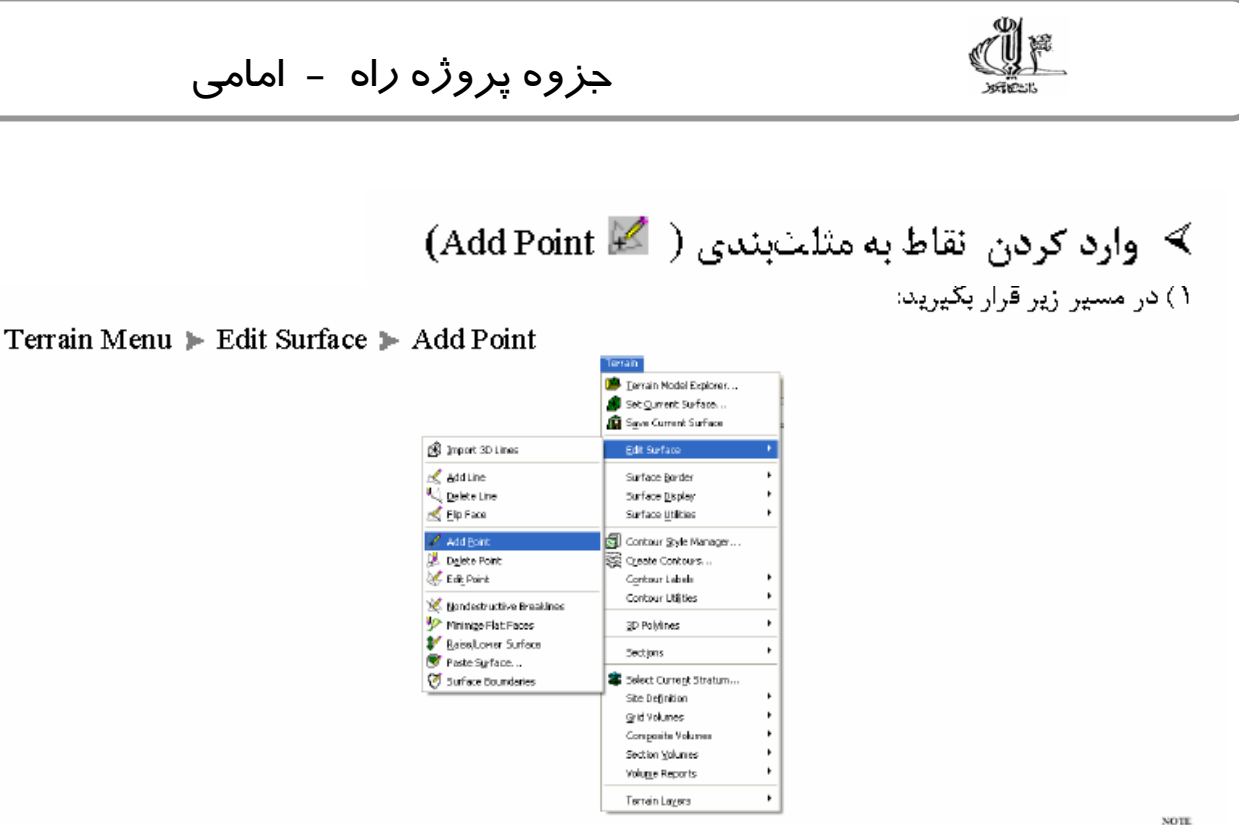

```
لَّةٌ براي اين عمل لازم است است ابتدا خطوط مثلثبندي را به سطح وارد كنيد.
```
Point to add: ۲) نقطه مورد نظر را از ترسیم انتخاب و <sup>اسه</sup> کنید. خطوط مثلثیندی update شده و به نقطه جدید وصل مے شوند. ۳) در صورت نیاز این عمل را برای سایر نقاط تکرار کنید. ۴) برای پایان از کلید Esc استفاده کنید.  $\left( \text{Delete Point} \right| \setminus \mathbb{R} \setminus \mathbb{R}$  حذف نقاط از مثلثبندی  $\prec$ ۱) در مسیر زیر قرار بگیرید:

Terrain Menu ► Edit Surface ► Delete Point

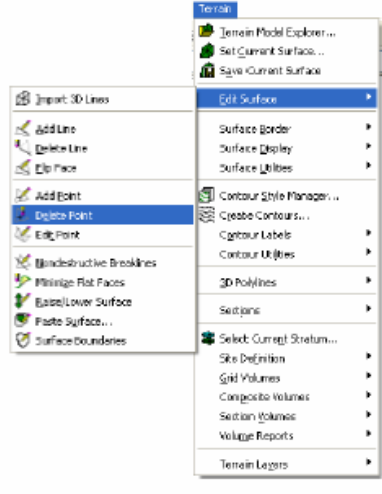

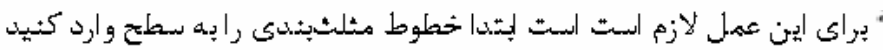

Point to delete:

۲) نقطه راس مورد نظر را از ترسیم انتخاب و<sup>ب</sup> کنید. نقطه مورد نظر از مثلثبندی حذف و مثلثبندی به روز مے شود.

> ۳) در صورت نیاز این عمل زرا برای سایر نقاط تکرار کنید. ۴) در پایان کلید Esc را فشار دهید.

ی پیشه ازم به ذکر است بعد از هر دستور ویرایشی (تغییر قطر، اضافه و حذف نقاط از مثلثبندی) تنها مثلثبندی به روز شده و منحنی میزانها بصورت Online ویرایش نمیشوند. برای مشاهده این تغییرات، لازم است منحنی ميزانها دوباره توليد شوند.

> ﴾ ایجاد بر چسب ارتفاعی برای منحنی میزانها ( \_\_ Interior) ۱) در مسیر زیر قرار بگیرید:

Terrain Menu > Contour Labels

. با استفاده از این منو ها این امکان وجود دارد که اعدادی را به منحنی های میزان اضافه کنیم. البته این کار بر اساس تنظیماتی انجام می گیرد که در قسمت Contour Style Manager انجام داده ایم انجام می گیرد و این اعداد پر اساس Style جاری ایجاد می گردند.

پرای وارد کردن اعداد چهار روش وجود دارد که عبارتند از:

● End : بعد از اجرای این دستور باید منحنی میزانی را که به آن Label بزنیم را انتخاب کنیم پس از این کار باید محل درج منحنی میزان را انتخاب کنیم که در این مرحله گوشه سمت چپ و پایین Label را انتخاب می کنیم بعد از این کار زاویه چرخش Label را وارد می کنیم تا Label ایجاد گردد.

بعد از این کار دستور دوباره اجرا می شود اگر می خواهیم تا Label جدیدی ایجاد کنیم مراحل فوق را دوباره تکرار می کنیم در غیر این صورت برای خروج از دستور یکبار دکمه Enter یا Esc را فشار می دهیم.

• Group End: در این نوع وارد کردن Label که شبیه حالت اول است با این تفاوت که در این جا بر گروهی از منحنی های میزان یکجا Label ایجاد می گردد. بعد از اجرای دستور پنجره ای مطابق شکل زیر باز می شود که فاصله منحنی های میزان را برای وارد کردن Label می خواهد به عنوان مثال اگر می خواهیم از هر پنج عدد منحنی میزان یکی دارای Label باشد در این قسمت عدد ۵ را وارد می کنیم. بعد از آن باید زاویه چرخش اعداد Label ها را وارد کنیم. بعد از این کار خطی را رسم می کنیم که باید به صورتی باشد که منحنی های میزانی را که می خواهیم دارای Label شوند آن را قطع کنند.

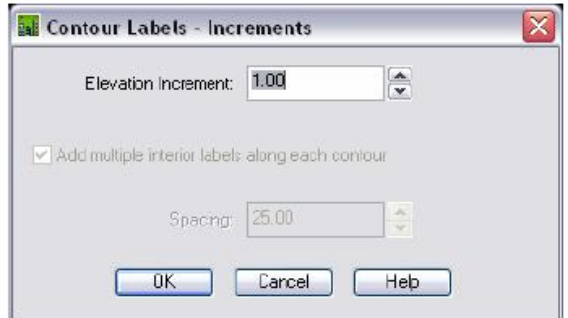

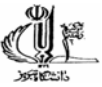

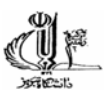

### جزوه پروژه *ز*اه - امامی

- - Interior : در این نوع وارد کردن Label کافی است که منحنی میزان مورد نظر را انتخاب کرده و محل درج آن را تعیین کنیم. بعد از اجرای دستور ابتدا منحنی میزان مورد نظر را انتخاب کرده و بعد از آن محل درج آن را نیز یا کلیک کردن وارد می کنیم
	- Group Interior : بعد از اجرای این دستور پنجره ای مطلبق شکل زیر باز می شود که در کادر اول فاصله پین منحنی میزان ها از ما خواسته می شود که برای اینکه از هر ۵ منحنی میزان فقط یکی دارای Label باشد باید عدد ۵ را وارد کنیم. در قسمت پایین آن هم فاصله Label ها در امتداد یک منحنی میزان از ما پرسیدہ می شود، این به این معناست که فاصله Label ها بر روی یک منحنی میزان چقدر باشد. بعد از آن هم ابتدا و انتهای خطی را که می خواهیم در امتداد آن Label ها ایجاد گردند را مشخص می کنیم. بعد از این کار Label ها ایجاد می گردند و دوباره این دستور اجرا می گردد. دستورات خط فرمان نیز در پایین آمده است:

Start point: End point:

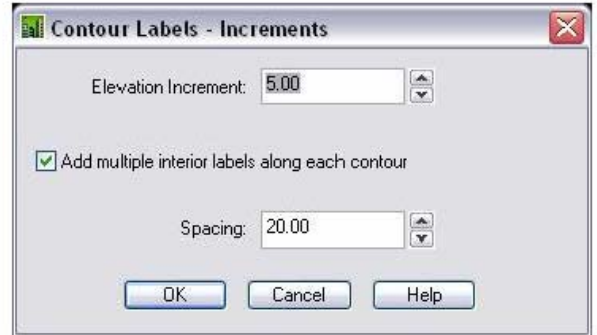

اگر در هنگام اجرای این دستور با پیغام "At least one break point must be valid" روبرو شدید علت آن این است که سایز متن Label ها به حدی بزرگ است که امکان قطع منحنی میزان و اضافه کردن Label وجود ندارد. برای بر طرف کردن این مشکل می توانید که در قسمت Contour Style Manager اندازه Label ها را كاھش دھيد.

#### نحوه ترسیم و تعریف Alignment(مسیر)

در این مرحله با داشتن توپوگرافی منطقه، قرار است یک Alignment مناسب برای مسیر راه ترسیم و تعریف کنید. برای این منظور ابتدا بایست با توجه به نقشه توپوگرافی و استانداردهای طراحی مسیر (اصول راهسازی) و نیز نقاط اجباری پروژه، طرح اولیه مسیر را که شامل پکسری خطوط مستقیم و شکسته است ترسیم کنید. در ادامه با استفاده از دستورات Land بین خطوط شکسته قوس دایره ای یا اسپیرال ترسیم و به عنوان Alignment تعريف خواهيد نمود.

برای ترسیم این خطوط (که طرح اولیه مسیر را تشکیل می دهند) منوی Line/Curves ائرم افزار Land ابزارهای قدرتمندی در اختیارتان قرار می دهد که با توجه به نیاز، با یکی از این روشها خطوط را ترسیم کنید.

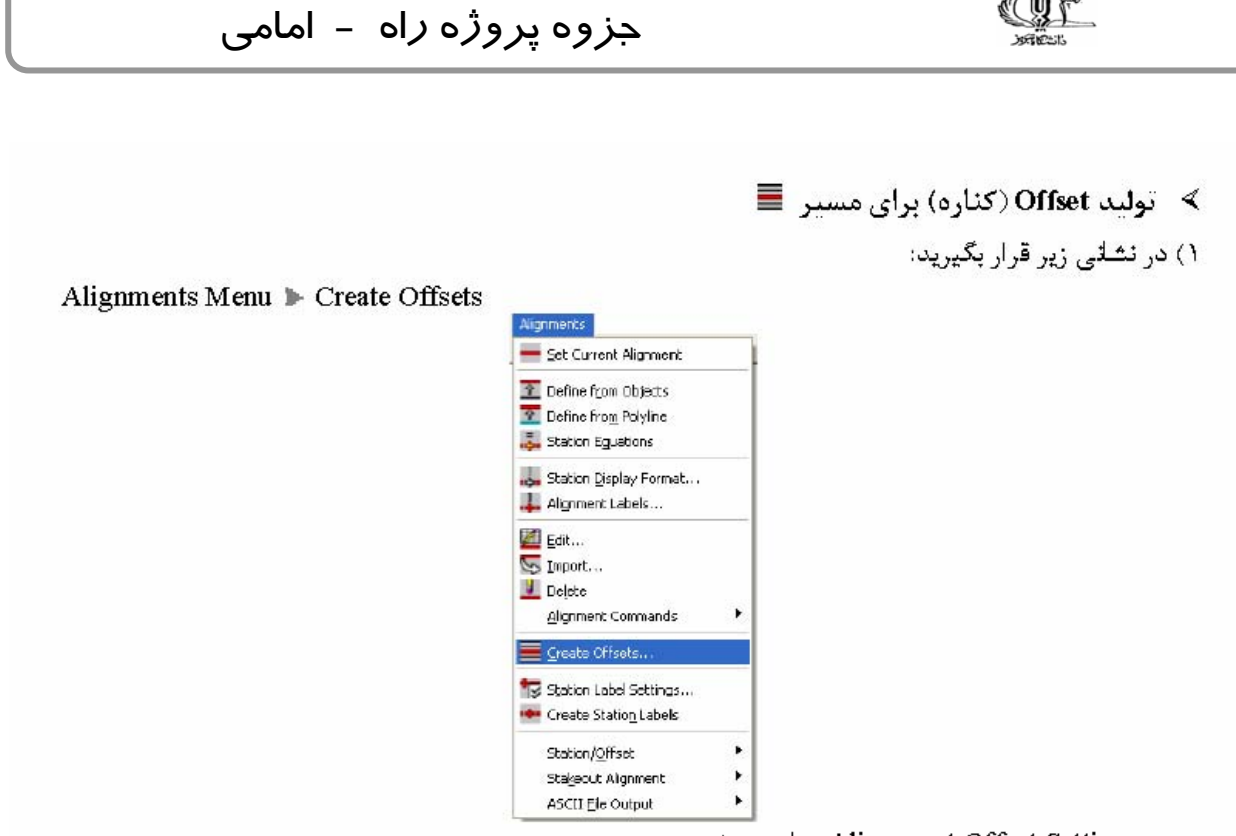

پنجرەي Alignment Offset Settings ، باز مى شود:

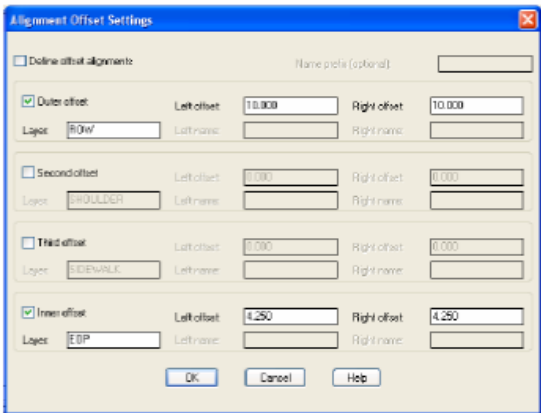

- گزینهی Define Offset Alignment را در بالای پنجره برای اضافه کردن Offsetمها به بانک اطلاعات تیـک یزنیم و نام Offset ,ا در جلوی آن قرار ادهید.
- ا در کادرهای ایسن پنجـره مــی توانیــد، انـواع Outer (خــارجی)، Inner (داخلــی)، Second (دومــی) و Third  $\blacksquare$ (سومی) را برای Offset (کناره مسیر) تولید کنید. هر کدام را خواستید تیک بزنید.
- در قسمت Left Offset عرض چپ و در قسمت Right Offset، عرض راست برای کناره مسیر را وارد کنید.
	- در قسمت Layer (لایه)، نام لایه ای که Offset ها به آن اضافه می شوند را تایپ کنید.
		- - ينجره , ok l كنيد
		- ≫ ایستگاه گذاری مسیر <del>- ا</del>

جزوه پروژه راه - امامي 1) مسیر جاری را نیز با دستور Current Alignment، انتخاب می کنیم. 2) در نشانی زیر قرار بگیرید: Alignment Menu > Create Station Labels Set Current Alignment  $\boxed{\underline{\hat{V}}}$  Define from Objects **D** Define from Polyline .c. Station Eguations .g. Station Display Format... ..<mark>.</mark>... Alignment Labels... Leit... S Import... L Delete Alignment Commands Create Offsets... 18 Station Label Settings... Create Station Labels Station/Offset × Stageout Alignment j,  $\ddot{\phantom{1}}$ ASCII File Output **Beginning Station:** 3) ابتدای قسمتی را که از مسیر می خواهید برچسب دار وارد می کنیم. **Ending Station:** 4) انتهای قسمتی را که از مسیر می خواهید برچسب دار وارد می کنیم. Delete existing stationing layers [Yes/No] <Yes>: 5) اعلانی مبنی بر پاک کردن لایه های ایستگلهی که از قبل تولید شـده ظـلهر مـی شـود. یکـی از دو گزینــه را پرحسب نیاز وارد وا+ کنید. پرچسبها تولید می شوند.  $\mathbb F$  گزارش گیری از مسیر برای بیاده کردن آن از یک ایستگاه خارج از مسیر  $\mathbb F$ ۱) در نشلنی زیر قرار بگیرید:

Alignment Menu > Stakeout Alignment > Create File

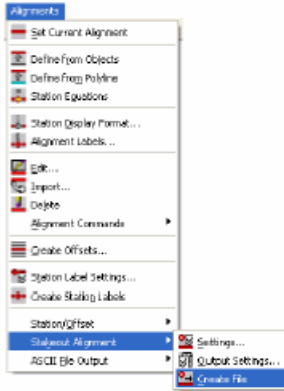

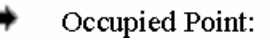

جزوه پروژه راه - امامي

۳) شماره نقطه Cogo استقرار دوربین را وارد وا← کنید. ے<br>پھٹوفقط شما می توانید نقطه استقرار را از خط فرمان وارد کنید و از ماوس نمی توانید بھرہ برید. Backsight Point: ۴) نقطه Cogo توجیه دوربین را وارد و← کنید . Beginning station  $\leq 0$  >: ۵) کیلومتراژ ابتدا مسیر مورد نظر را وارد کنید. Ending station  $\leq 26.408$  : ۶) کیلومتراژ انتهای مسیر مورد نظر را وارد کنید. Enter offset  $\leq 0$ . ۷) Offset (فاصله از محور مسیر) را وارد وا+ کنید. Enter station interval  $\leq$ 20 $\geq$ : ۸) مقدار فاصله نقطه ها (میخ ها) را نیز به عنوان Interval (فاکتور افزایش فاصله) وارد کنیـد. در صـورت تیـک زدن گزینه Screen در پنجره Out Put Setting، پنجره AutoCAD Text، اطلاعات را نشان می دهد.

### موارد موثر در طراحي مولفه ي قائم مسير (خط پروژه )

حال پس از طراحي واريانت ها بر اساس معيار هاي بيان شده نوبت به طراحي خط پروژه ميرسد. معيار هاي كلي كه حدالامكان در طراحي خط پروژه لحاظ شده است را ميتوان به فرم زير طبقه بندي نمود.

- رعايت حداكثر شيب طولي و تجاوز نكردن از مقدار حد اكثر (7%)
- تعادل بين فضاي پر وخالي( حفظ مينيمم نگه داشتن حجم عمليات خاكي)
	- نبود قوس قائم به حالت محدب(كوژ) در در محل قوسهاي دايره ي ساده .
- عبور كردن از نقطه ي اجباري با كمترين اختلاف ارتفاع نسبت به واقعيت زميني آن.
	- عدم استفاده از شيب هاي طولاني در مسير
- اعمال حداقل شيب در مناطق صاف (جهت جريان آب در سطح مسير و جلوگيري از انباشت آب).

### **رويه ي ايجاد پرفيل طولي**

بعد از اينكه مسير ها را تحت يك Alignment در پروژه ذخيره كرديم ميتوانيم مقطع طولي مسير را براي آن Alignment به شكل زير ترسيم كنيم .

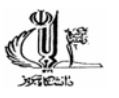

.

### جزوه پروژه راه - امامي

در اولين مرحله ميبايست جزييات مربوط به نمونه برداري كردن از سطح را كه آيا مايـل بـه برداشـت Center line هستيم يا ميخواهيم خطوط پروفيل را در فواصل خاص نسبت به line Center داشته باشيم از مـسير Profiles Profile Settings  $Sampling...$ انتخاب و در پنجره ي مربوطه آن را تنظيم ميكنيم

مرحله ي دوم شامل تعريف Surface جاري جهت نمونه برداري كردن (Sampling (ميباشد كه جهت جاري كردن Surface كافي است آنرا از مسير :

Profiles > Surfaces > Set current surface

انتخاب مينماييم . در مرحله ي سوم انجام فرايند نمونه برداري است كه اين عمل را ميتوان از مسير Profiles surface from sample > ground existing > ميتوان انجام داد . Box باز شده پس از انتخـاب ايـن گزينه به اين شكل ميباشد كه كيلومتراژ ابتدا و انتهاي پروفيل را ميپرسد .پس از تعيين اين فاصله در آخـرين مرحله ترسيم پروفيل ميباشد كه اين امر نيز از مسير زير ميسر ميباشد :

 $Profiles > Create profile > full profile...$ 

كه پس از انتخاب اين گزينه Box Dialog ي به شكل زير منايان ميشود كه ميتوان در آن موارد زير را كنترل و تنظيم كنيم :

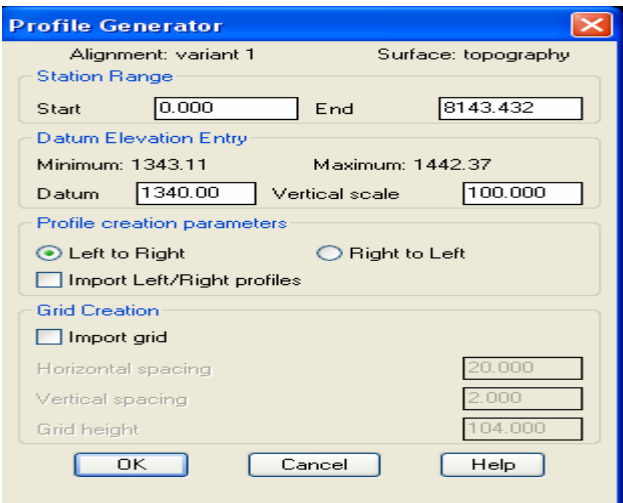

در بخش Range Station بازه ي كيلومتراژي كه مايل به ترسيم پروفيل در آن هستيم را ميتوان به دلخـواه معرفي كرد و در بخش Entry Elevation Datum ميتوان صفر محور ارتفاع نمودار را شيفت داد همچنـين ميزان مقياس قائم را تعريف نمود در بخـش parameter creation Profile جهـت افـزايش محـور طـولي و

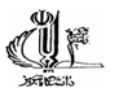

همچنين امكان نمايش پروفيل هاي Offset را ميتـوان تعريـف كـرد و نهايتـا در بخـش آخـر امكـان ترسـيم گريد(شبكه) را بر روي پروفيل در اختيار قرار ميدهد .بعد از  $\,\mathrm{ok}\,$  كردن در جـايي از  $\,\mathrm{praving}$  جهـت ترسـيم پروفيل ميتوان كليك كرد . شايان ذكر است قبل از ترسيم پروفيـل در قـسمت window command) خـط فرمان) ممكن است اطلاعات ديگري از كاربر بخواهد كه با توجه به متن پيام جواب منطقي و در خور نبـاز خـود رابراي نرم افزار تعيين ميكنيم.

 با در نظر گرفتن موارد فوق خطوط كلي پروژه براي واريانت ها به شرح زير طراحي مي شود در مسير شماره يك به خاطر اينكه از مناطق شديد كوهستاني عبور نكرديم مشكل چنداني در مورد تجاوز كردن از شيب مجاز نداريم بخاط همين مسير طراحي شده به فرم زير ميباشد . شايان ذكر است كه در واريانت 1 قوس اتصال به كار نرفته است بخش هايي كه در حوزه ي قوس هاي دايره ي ساده هستند را با رنگ زرد در پروفيل طولي نمايش داده ايم . شكل كلي به فرم زير ميباشد. همچنين تمامي خطوط پروژه در لايه ي PFGC ذخيره شده است.

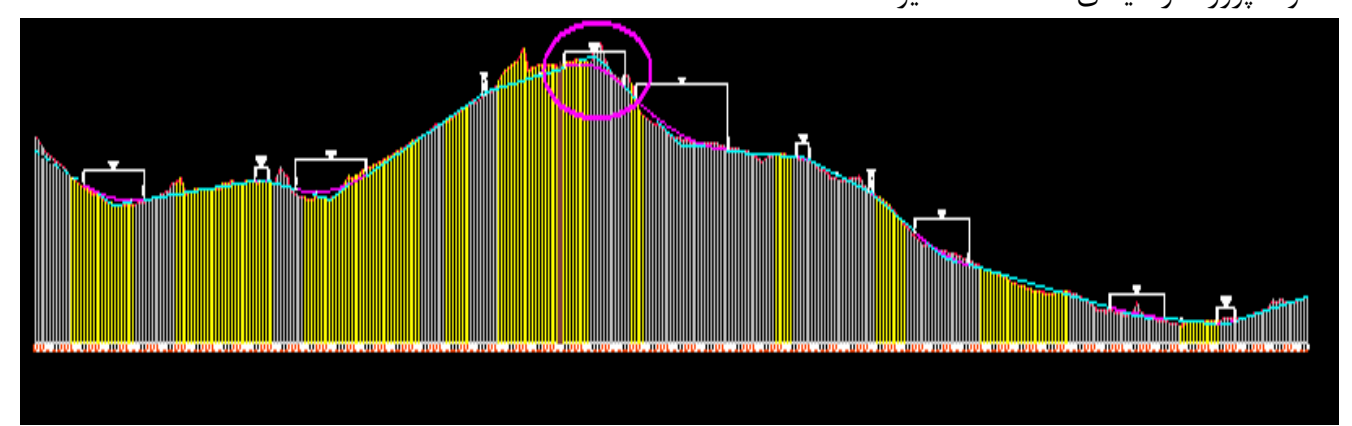

همانطور كه در دايره ي صورتي مشاهده ميكنيم در جايي كه قوس قائم محدب داريم به ناچار به خاطر اينكه اختلاف ارتفاع زيادي با وضعيت طبيعي نقطه ي اجباري نداشته باشيم قوس قائم با قوس دايره تداخل پيدا كرده است و در ساير نقاط با چنين مشكلي مواجه نيستيم.همانطور كه ميبينيم تعادلي نيز بين خاكبرداري وخاكريزي موجود است.

#### مسير شماره ي 2

در اين مسير به علت اينكه از موانع كوهستاني عبور كره ايم ناچارا براي حفظ حداكثر شيب مجاز حجم خاكبرداري در مناطق كوهستاني بيشتر شده است. اين مساله راميتوان به راحتي از پروفيل مسير مشاهده نمود . پروفيل اين مسير در شكل زير نمايش داده شده است.

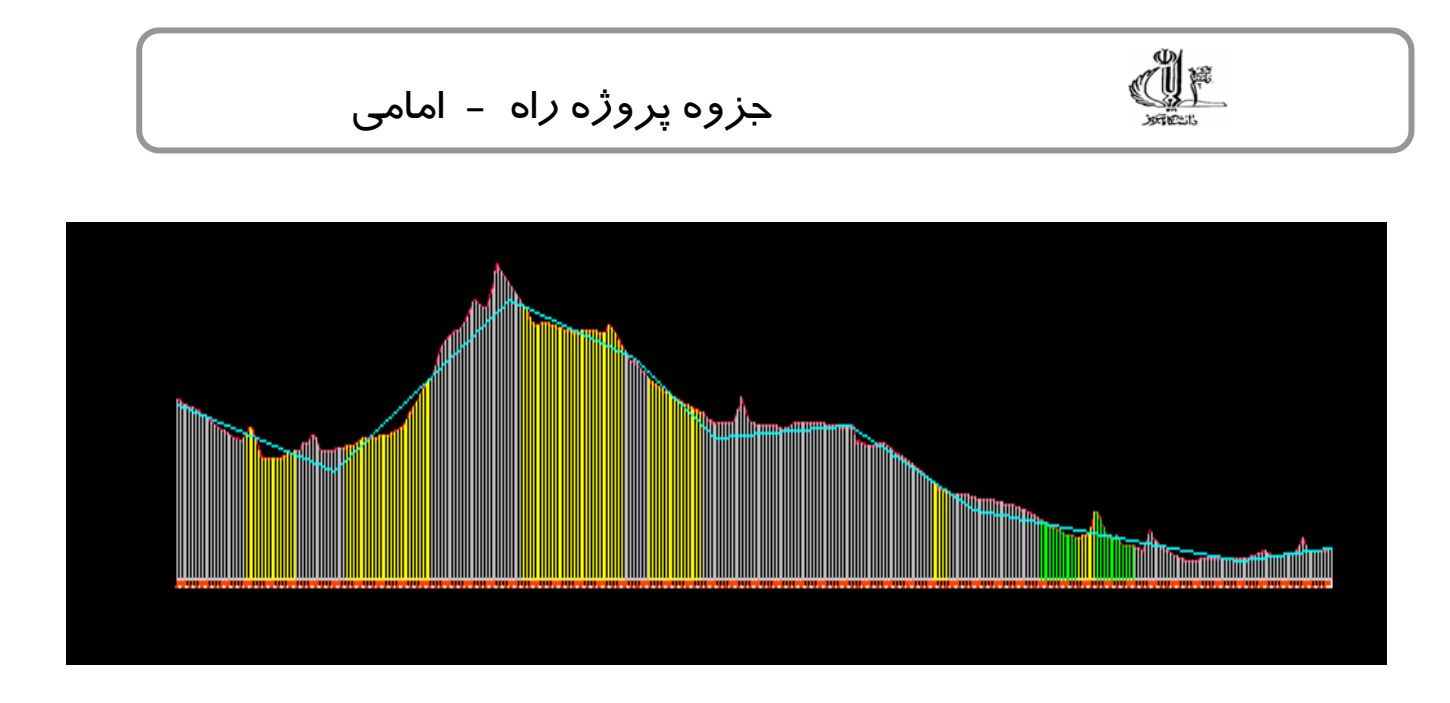

نواحي زرد قوسهاي دايره ي ساده و سبز رنگ قوسهاي اتصال ميباشند.

## **طراحي قوس هاي قائم**

در مورد اصول طراحي قوس قائم اصل كلي مد نظر قرار گرفته طراحي بر اساس فاصله ديد سبقت ميباشد . در اين بخش به اجمال مروري بر طراحي بر اساس اين اصل ميپردازيم . اين فاصله بر اين اساس مطرح شده كه راننده اي كه در خودرو قرار گرفته و بنا به عموميت ارتفاع چشم آن نسبت به سطح مسير حدود 107 سانتي متر است بتواند بر پايه اين فاصله اطمينان جسمي به ارتفاع 130 سانتي متري را از سطح مسير تشخيص داده و قبل از برخورد با مانع اتومبيل خود را به وضعيت مطمعن برساند. به طور كلي فاصله ديد توقف به مجموع دو فاصله ي زير دسته بندي ميشود: .1 زماني كه راننده متوجه خطر شده و از خود عكسالعمل نشان ميدهد كه معمولا 2,5 ثانيه در نظر گرفته ميشود. .2 مدت زماني كه وسيله ي نقليه بعد از ترمز كردن تا است كامل صرف ميكند.

در مورد زمان ترمز تا توقف فرمولي به شكل زير موجود است :

$$
d = \frac{V^2}{254(F \pm G)}
$$

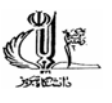

که  $V$  سرعت طرح و  $F$  ضريب اصتحکاک و  $G$  قدر مطلق شيب طولي مسير بر حسب درصد که در سربالايي مقدار مثبت و در سرپاييني مقدار منفي جاگزاري ميشود. نهايتا ميتوان رابطه اي عمومي براي اين فاصله به شكل زير تعريف نمود:

# $S = 0.695 \times V + d$

كه V سرعت طرح بر حسب كيلومتر برساعت و d فاصله ي ترمز است.جزييات بيشتر در مورد اين فرمول ها را ميتوان بر اساس آيين نامه ي طرح هندسي راه يا كتب مربوط به طرح هندسي راه يافت . با اين مقدمه بر اساس سرعت طرح پروژه و پارامتر هاي مربوط به فصله ديد سبقت برنامه اي در نرم افزار Matlab كد نويسي شد كه متن برنامه در زير قابل مشاهده است اين كد با دريافت شيب ورودي و خروجي بر حسب درصد  ${\rm d}$  وs و نهايتا نوع قوس قاعم (محدب و مقعر) و همچنين طول قوس را محاسبه مينمايد . تمامي قوس هاي موجود در خط پروژه به روش مذكور طراحي شده و بر اين مبنا ترسيم شده اند. فايل مربوط به كد نويسي در فايلي تحت عنوان m.design\_vertical در پوشه حاوي فايل مربوط به گزارش كار موجود است.تنها نكته ي باقيمانده در طراحي قوس قائم اين است كه طراحي طول قوس در قوس هاي محدب(كوژ) بر پايه ي فاصله ي سبقت و در قوسهاي مقعر(كاو) بر اساس نور چراغ و ديد در شب براي راننده طراحي شده .

≫ - ایجاد پروفیل عرضی:

۱) سطح مورد نظر را از مسیر زیرجاری کنید

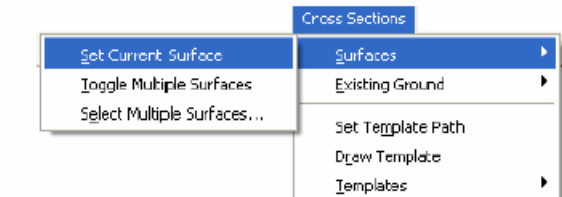

Cross Sections Menu > Surface > Set Current Surface

۲) در مسیر زیر قرار بگیرید:

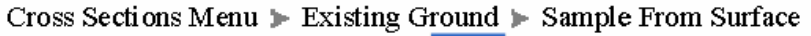

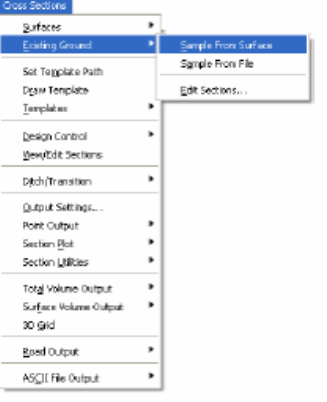

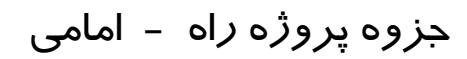

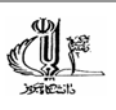

#### پنجرەي Section Sampling Settings باز مى شود.

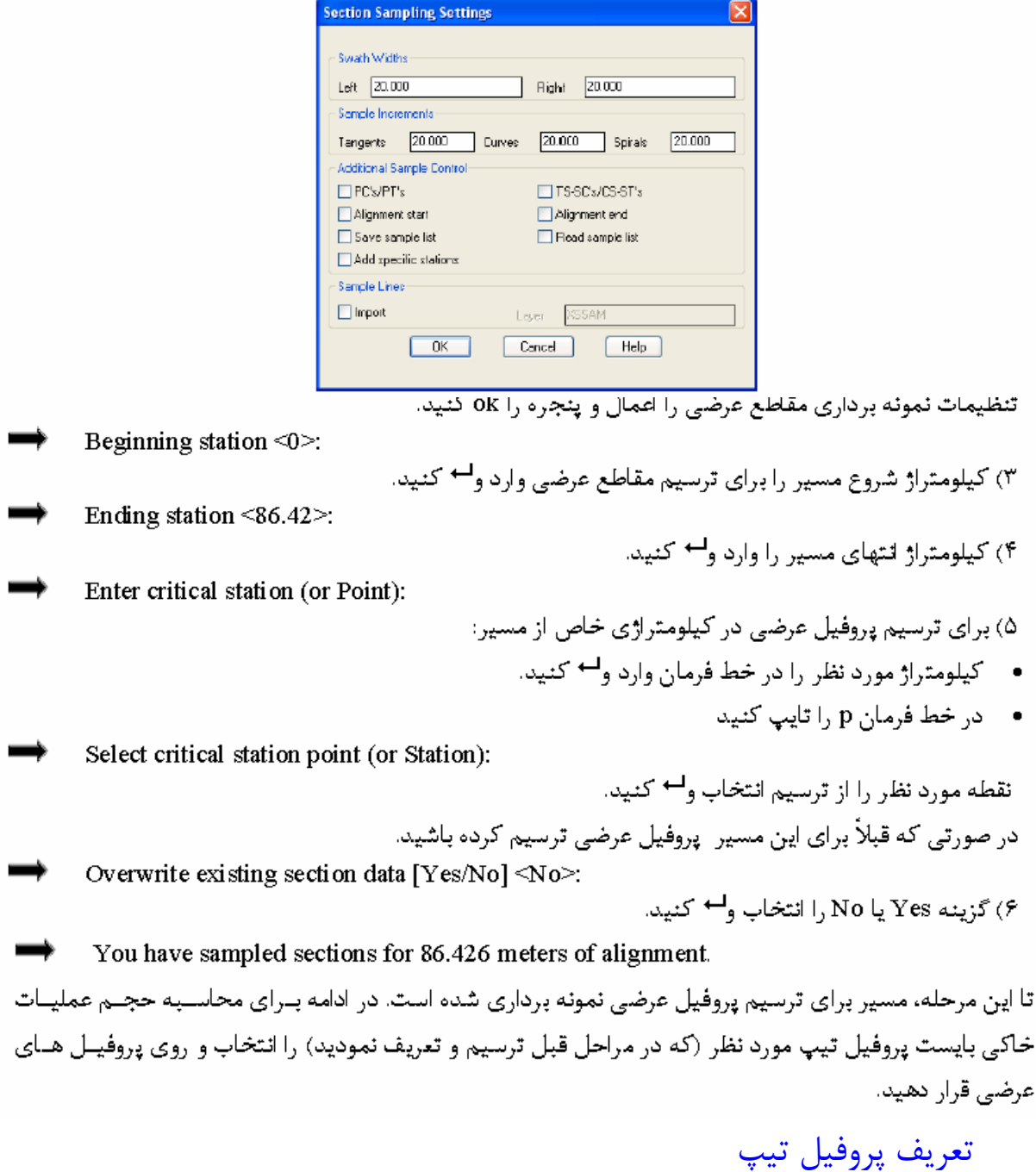

 پس از ترسيم خطوط پروژه و محاسبه و ترسيم قوسهاي قائم نوبت به قرار دادن پروفيل تيپ بر روي خط پروژه ميشود . در اين قسمت از كار ميبايست ابتدا مقطع تيپ را طراحي نموده كه در اين نرم افزار به عنوان Template يا الگو شناخته ميشود . مقطع پيشنهادي جهت اين مسير را ميتوان به فرم زير معرفي نمود . عرض مسير آسفالته 7 متر كه نسبت به line Center متقارن بوده و داراي شيب درصد %2 نسبت به axes مسير ميباشد و عرض شانه راه از دو طرف 1 متر با شيب %3 در نظر گرفته شده است .ميتوان اين section تيپ را در شكل زير ديد :

جزوه پروژه راه - امامي

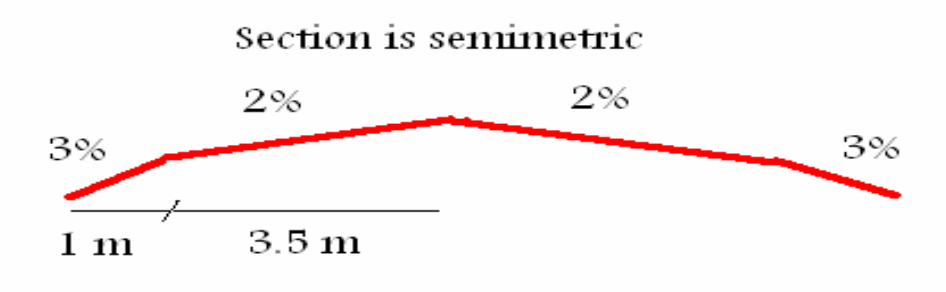

جهت ترسيم پروفيل تيپ مراحل زير را به ترتيب ميبايست انجام داد :

1) انتخاب گزينه ي template Draw از مسير sections Cross در ماژول design Civil 2) در اين قسمت در نوار فرمان گزينه اي به شكل زير نمايان ميشود كه در انتظار انتخاب نقطه اي در Drawing جهت تلقي كردن آن به عنوان line Center ميباشد در اين قسمت كافي است در نقطه اي Command: Command: Starting point: دلخواه كليك كنيم . 3) پس از اين مرحله ميبايست فرمت ترسيم را از گزينه هاي نمايش داده شده در نوار فرمان انتخاب نماييم اگر از شيب درصد جهت ترسيم بخواهيم استفاده كنيم در خط فرمان حرف  $\, \mathrm{G} \,$  را تايپ ميكنيم . \_: <mark>U</mark>Select point [Relative⁄Grade⁄Slope⁄Close⁄Undo⁄eXit]<br>۴) سپس شيب اول كه ۲٪ منفي نسبت به axes درسمت راست است را تايپ ميكنيم پس كاهي است در خط فرمان جديد گزينه ي ٢- را تايپ كنيم . Grade (%) [Relative/Slope/Points/Close/Undo/eXit]: 5) در اين قسمت طول افقي كه مايليم با اين شيب طي شود كه همان 3,5 متر است را تايپ ميكنيم 6) مجددا مراحل <sup>4</sup> <sup>و</sup> <sup>5</sup> را براي تعريف شانه <sup>ي</sup> راه با شيب %3 <sup>و</sup> طول افقي <sup>1</sup> متر انجام ميدهيم <sup>و</sup> پس از آن كليد Enter راميزنيم . پس از اين قسمت شكلي به فرم زير در Drawing نمايان ميشود :

جزوه پروژه راه - امامي

 كه نيمه ي متقارن section ميباشد . 7) در اين قسمت بايد مقطع را تحت يك template براي نرم افزار تعيين كرد براي ايك كار گزينه ي Template Define را از مسير templates >sections Cross انتخاب ميكنيم . 8) در اين قسمت مجددا در نوار فرمان گزينه اي مبني بر اينكه Axes مقطع را معرفي كنيد نمايان ميگردد كه با كليك اردن در ابتداي مقطع اين عمل خاتمه ميابد . 9) در اين قسمت نرم افزار از كارب ميپرسد كه آيا مقطع متقارن است كه جواب ما به نرم افزار yes ميباشد . 10) حال ميبايست كل نيم مقطع را انتخاب كنيم . 11) جنس سطح را نرمال در نظر ميگيريم . 12) متريال سطح مسير را از box Dialog موجود انتخاب كرده و گزينه ي ok را انتخاب ميكنيم .

OIF

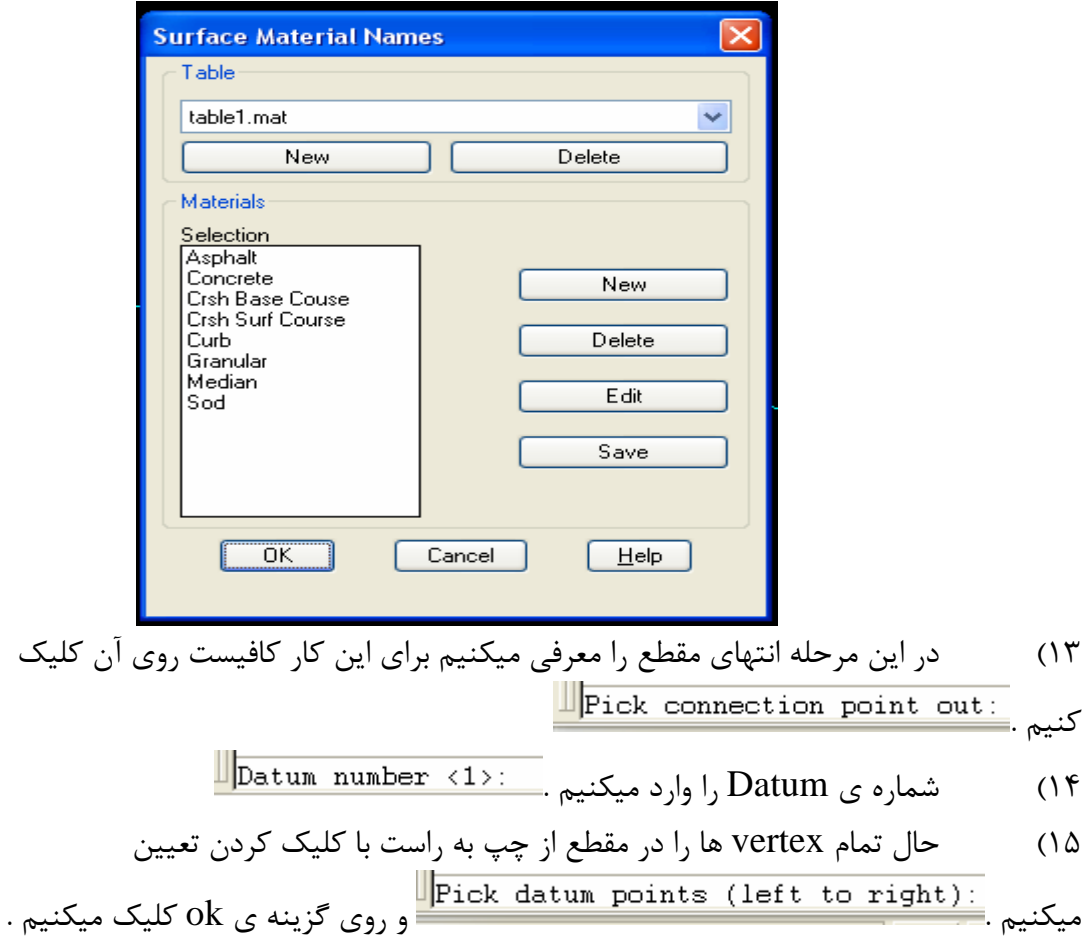

16) حال جهت ذخيره كردن Template گزينه ي yes را در نوار فرمان انتخاب ميكنيم .

Template name: 17) در آخرين مرحله نام Template را تايپ ميكنيم .

در صورت داشتن مقاطع ديگر ميتوان اين كار را از نوار فرمان دنبال نمود درغير اينصورت كار تعريف يك مقطع تيپ به پايان رسيده است .

### تعريف كردن يك Alignment براي خط پروژه

r U

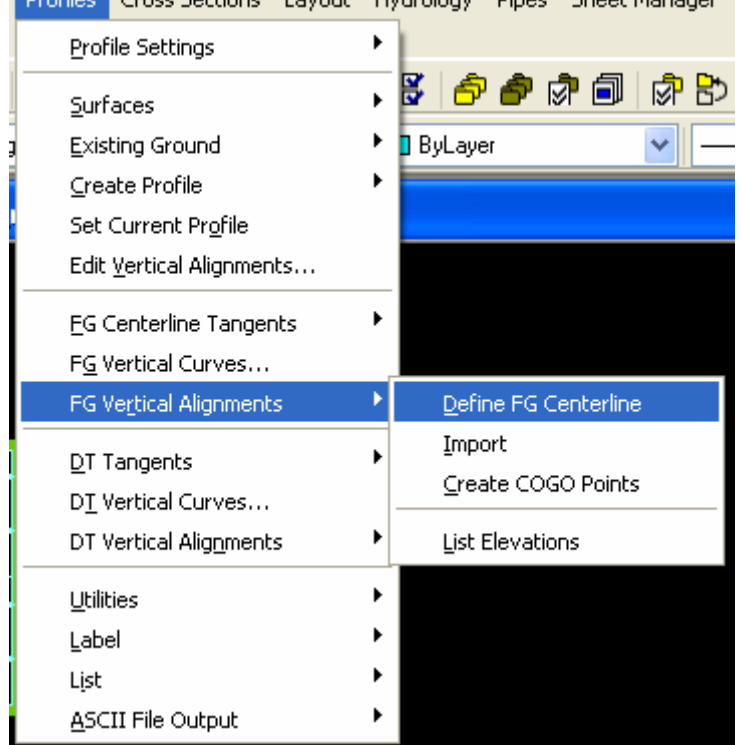

براي اين كار كافي است گزينه ي مربوطه را در شكل زير انتخاب كنيم :

البته شايان ذكر است كه قبل از اين كار ميبايست Alignment افقي ( واريانت) و پروفيل طولي مسيري را كه تمايل به تعريف مسير خط پروژه براي آن هستيم از منو هاي مربوطه Current نماييم .

### نمونه برداري كردن از سطح توپوگرافي براي مقاطع عرضي مسير

بعد از انكه پروفيل مقطع عرضي تيپ را توليد نموديم براي قرار دادن مقطع عرضي تيپ نيازمند داشتن وضعيت زمين طبيعي هستيم و از آنجايي كه در مرحله ي پروفيل طولي فقط توانستيم وضعيت ارتفاعي محـور مـسير را

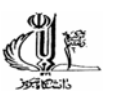

داشته باشيم ميبايست در اين مرحله از سطح توپوگرافي منطقه كه همان Surface ساخته شـده در نـرم افـزار است در مناطقي كه پروفيل تيپ قرار ميدهيم وضعيت عمود به محور مسير را به لحاظ جزييـات تغييـر شـيب و كد هاي ارتفاعي جهت محاسبه ي حجم عمليات خاكي و اجراي مقـاطع داشـته باشـيم . بـدينمنظور بـا جـاري كردن پروفيل و Alignment مربوطه ميتوانيم از سطح نسبت به مقاطع عرضـي Sampling انجـام دهـيم . مسير فراخواني اين دستور را ميتوان در شكل زير مشاهده نمود .شـايان ذكـر اسـت تمـامي مراحـل مربـوط بـه section Cross ها در ماژول Design Civil صورت ميپذيرد.

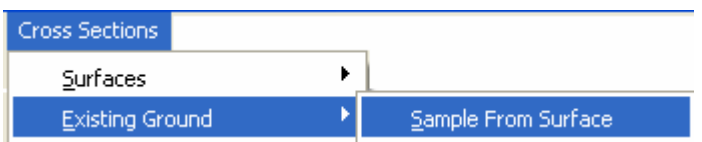

با انتخاب گزينه ي مربوطه و هدايت نرم افزار در line Command نمونه برداري از منطقه صورت ميگيرد .

 قرار دادن پروفيل تيپ بر روي section Cross هـا و تنظيمـات مربـوط بـه ايـن فرايند

بـراي ايـن هـدف كـافي اسـت كـه در مـسير design Edit > control Design > sections Cross ...control را انتخاب نموده تا پنجره اي كه در شكل زير موجود است نمايان شود .

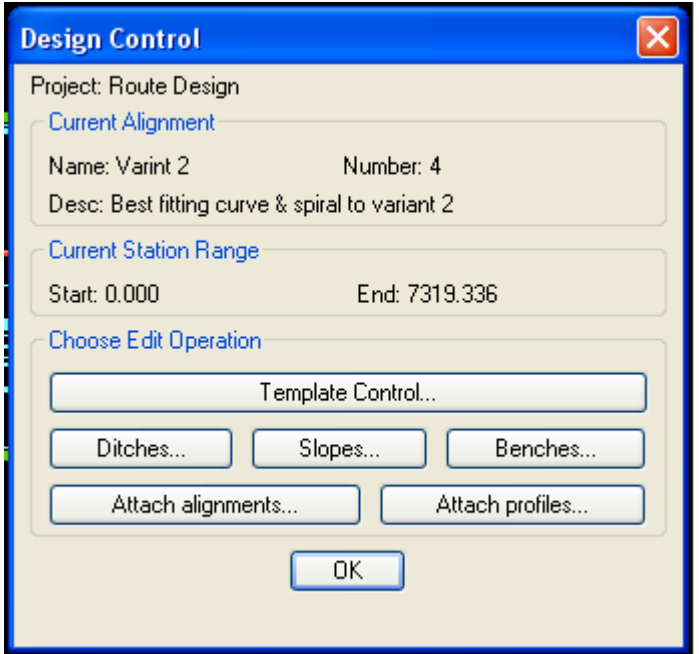

rin<br>1

در اين پنجره نيـز ميتـوان نـوع مقطـع تيـپ و Datum مـورد نظـزش را در قـسمت control Template و جزييات مربوط به آبرو ها ( كانيو) در قـسمت Ditches و همچنـين جزييـات شـيب بـستر راه تـا شـانه ي راه همچنين مدل ترانشه ها و شيب درصد و همچنين طول پايه ترانـشه هـا را ميتـوان بـه ترتيـ ب در بخـش هـاي Slopes وBenches تنظيم نماييم .

نمايش و ويرايش مقاطع عرضي همچنين ميتوان پس از اين تنظيمـات تمـامي پروفيـل هـا را بـه طـور موقـت در مـسير <sections Cross . مشاهده نماييد View/Edit sections

در اين قسمت قبل از اينكه به روند Plot كردن Cross section ها بپـردازيم ٢٠ نمونـه از مقـاطع مـسير در واريانت دوم كه يكي خاكبرداري و ديگري خاكريزي است را نمايش ميدهيم .

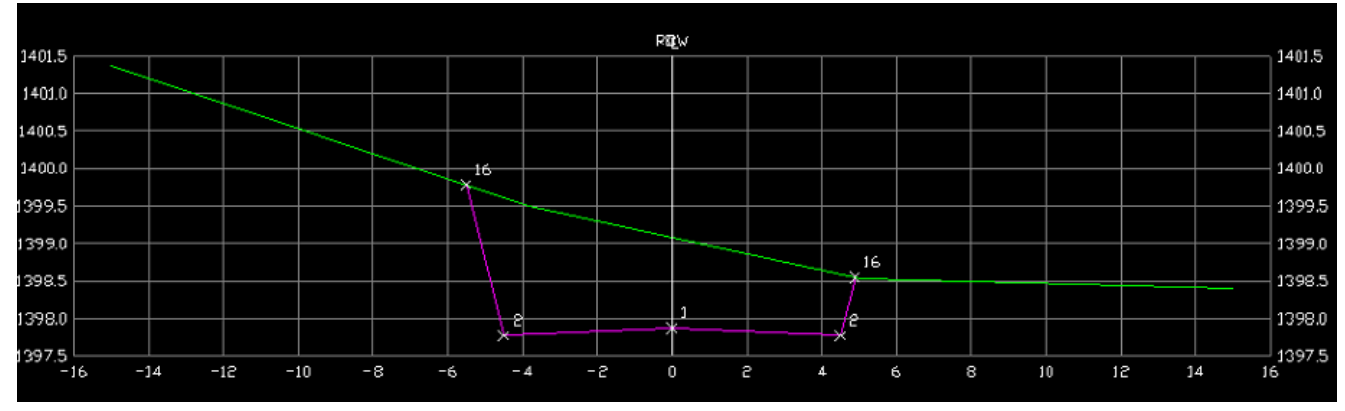

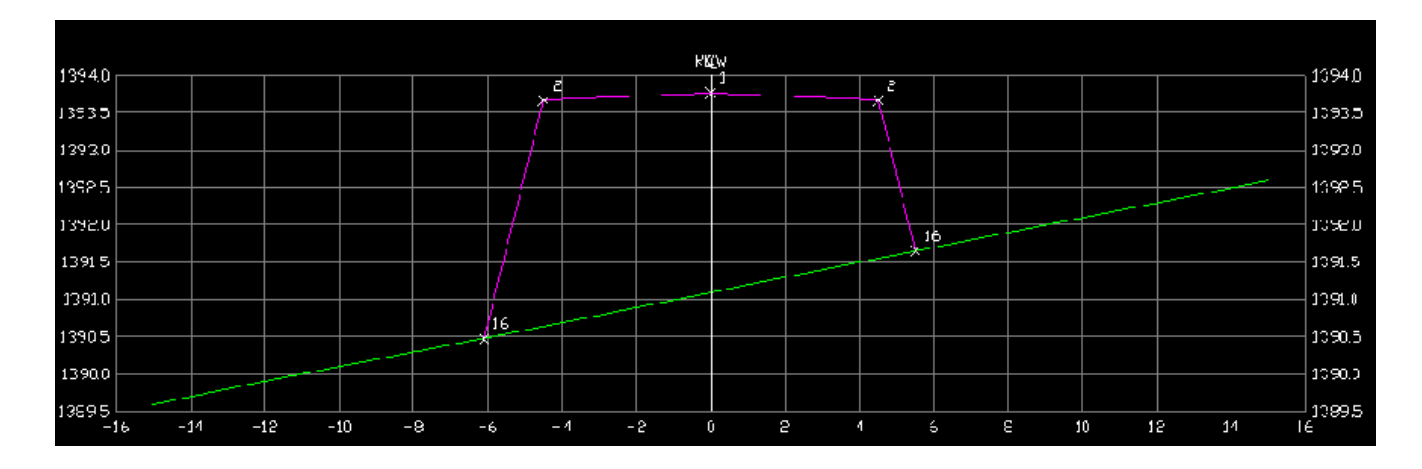

ترسيم پروفيل طولي در شيت نقشه را نيز ميتوان در مسير plot section > sections Cross دنبال نمـود . در اين منو كه در شكل زير نمايش داده شده است ميتوان تنظيمات مربوط به شيت ولايه هاي نمـايش مقـاطع عرضي را در گزينه ي...Setting دنبال نمود .

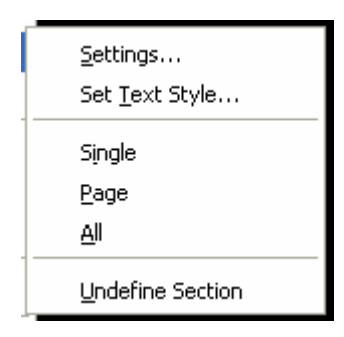

#### محاسبه حجم عمليات خاكي

پس از انجام ترتيب مراحل گذشته در حال حاضر اكنون با وجـود مقـاطع عرضـي و پروفيـل هـاي تيـپ امكـان محاسبه ي حجم عمليات خاكي ميباشد كه ميزان حجم عمليات خاكي را در مسير زيـر جهـت نمـايش ميتـوان ميتـوان گزينه اين انتخاب با Cross sections > total volume out put > Volume table . داد نشان نحوه ي محاسبه حجم (ميانگين گيري و يا منشوري )، اعمال تصحيصات منحنـي ، فـاكتور هـاي تعـديل مثـل فاكتور خاكبرداري و فاكتور خاكريزي و نهايتا مقطعي از مسير كه تمايل به ترسيم حجم عمليات خـاكي در ايـن فاصله داريم را توسط line Command به نرم افزار معرفي ميكنيم و در انتهـا محـل ترسـيم را بـراي جـدول خاكبرداري و خاكريزي با Click كردن در محل مورد نظر براي معرفي مينماييم . ۱) در مسیر زیر قرار بگیرید:

Cross Sections Menu > Total Volume Output > Volume Table

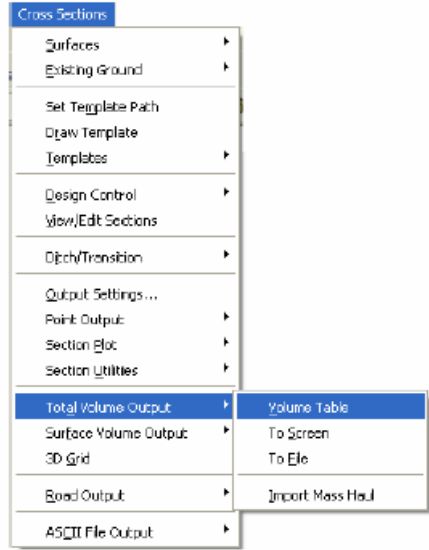

Volume computation type (Prismoidal/Avgendarea) <Avgendarea>:

۲) نحوه ی محاسیه ی حجم , ا انتخاب کنید: Avgendarea: در این روش حجم خاکبرداری و خاکریزی با ضرب فاصله دو مقطع متوالی در میانگین مساحت دو مقطع محاسبه میشود و در نهایت این ارقام با هم جمع وحجم نهایی عملیات خاکی محاسبه میشود. Prismoidal: در این روش حجم عملیات خاکی بین دو مقطع با یک سوم حاصلضرب فاصلهی دو سطح متوالی در مجموع مساحت خاکبرداری یا خاکریزی مقطع اول با مساحت مقطع دوم و ریشه ی دوم حاصلضرب مساحت دو مقطع برابر است. در این روش محاسبه حجم با عملات پیچیدهتری همراه است و به مراتب نسبت به روش اول دقيق5ر است.  $\longrightarrow$  Use Of Curve Correction [Yes/No] <Yes>: ۳) در صورتی که میخواهید در محاسبه حجم تصحیح خطای کرویت اعمال شود YESرا تایپ و<sup>لـ</sup>+ کنید. اگر گزینهی را انتخاب کنید ، طول یک قوس افقی روی محور (آکس) مسیر در استوار قوس محاسبه میشود. اما در صورتی که از گزینهی No استفاده کنید، این طول روی مسیری که امیانگین ناحیه بین در کنارهی مسیر است در امتداد راه برای رسیدن به نتایج دقیق تر محاسبه می شود. Use Of Volume Adjustment Factors [Yes/No] <Yes>:  $\rightarrow$ ۴) اعمال ضریب سرشکنی در محاسیهی حجم : برای سرشکنی در محاسبهی حجم گزینهی YES را تایپ و<sup>لـم ک</sup>نید. با انتخاب این گزینه در مراحل بعد بایست ضریب سرشکنی را در مناطق خاکبرداری و خاکریزی وارد کنید. در صورتی که نمی *خ*واهید در محاسبهی حجم ضریب شکنی اعمال شود NO را تایپ و<sup>لــه</sup> کنید. Cut Adjustment Factors <1.00>: ۵) ضریب سرشکنی مناسب را برای مناطق خاکبرداری وارد وا← کنید. Fill Adjustment Factors <1.00>: ۶) ضریب سرشکنی مناسب را برای منا*ط*ق خاکریزی وارد و<sup>اجه</sup> کنید. نه پرای خاکهایی که انبساط ۱۵درصد دارند، مقدار ۱.۱۵ و برای خاکهایی به صورت طبیعی دارای تراکم ۹۳درصد هستند، مقدار ۹۳.۰٫۱ وارد کنید. با وارد کردن مفدار ۱ محاسبات حجم سرشکن نمیشوند. **Beginning Station:** ۷)کیلو متراژ شروع مسیر را وارد و <sup>لـه</sup> کنید. **Ending Station:** ۸) کیلو متراژ پایان مسیر را وارد و<sup>لله</sup> کنید. نگ در حقیقت با دو اعلان فوق میتوانید محدودهی مورد نظر از مسیر را برای محاسبه حجم عملیات خاکی انتخاب کنید. به صورت پیش فرض این مقادیر کیلومتراژ شروع و پایان مسیر جاری در نظر گرفته میشود. با توجه به شرایط میتوانید این مقادیر را بپذیرید و یا مقدار مورد نظرتان را وارد و <sup>لـــ</sup> کنید. **Pick Insertion Point:** 

۹) نقطهای برای درج جدول محاسبهی حجم در ترسیم انتخاب کنید. با انتخاب این نقطه دستور خاتمه میبابد و جدول حجم عملیات خاکی در طول مسیر مورد نظر، به صورت اتوماتیک محسبه و ترسیم میشود.

rU#

جزوه پروژه راه - امامي

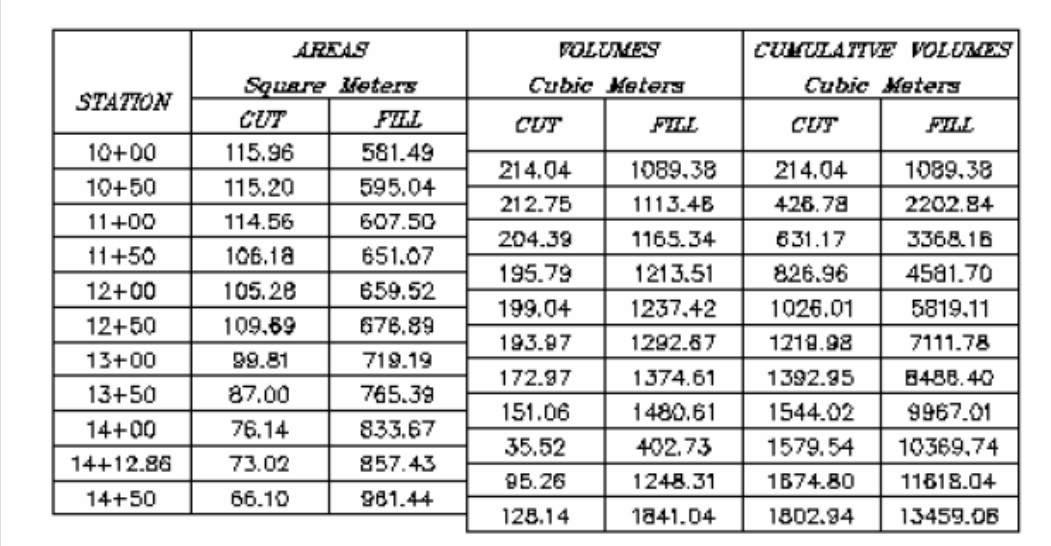

مقايسه ي حجم هاي عمليات خاكي در واريانت هاي طرح

در چهار واريانت طراحي شده به ترتيب شكل پروفيل طولي (خط پروژه و زمـين واقعـي) نمـايش داه شـده وبـه انضمام آن حجم عمليات خاكي گزارش ميشود:

واريانت 1

در اين واريانت كه همانطور كه از طرح مولفه ي افقي آن مشهود است به طور كلي هدف كاهش ح جـم عمليـات خاكي بود و طولاني بودن مسير طرح فداي كم بودن حجم عمليات خاكي شده است به همين منظـور كمتـرين حجم عمليات خاكي را ميتوان در اين واريانت مشاهده كرد . همانطور كه در شكل نيـز مـشاهده ميكنيـد سـعي شده كه خط پروژه به بهترين نحو به زمين طبيعي منطبق گردد . لزا شكل و حجم محاسبه شده را در شكل زير ميتوان مشاهده نمود.

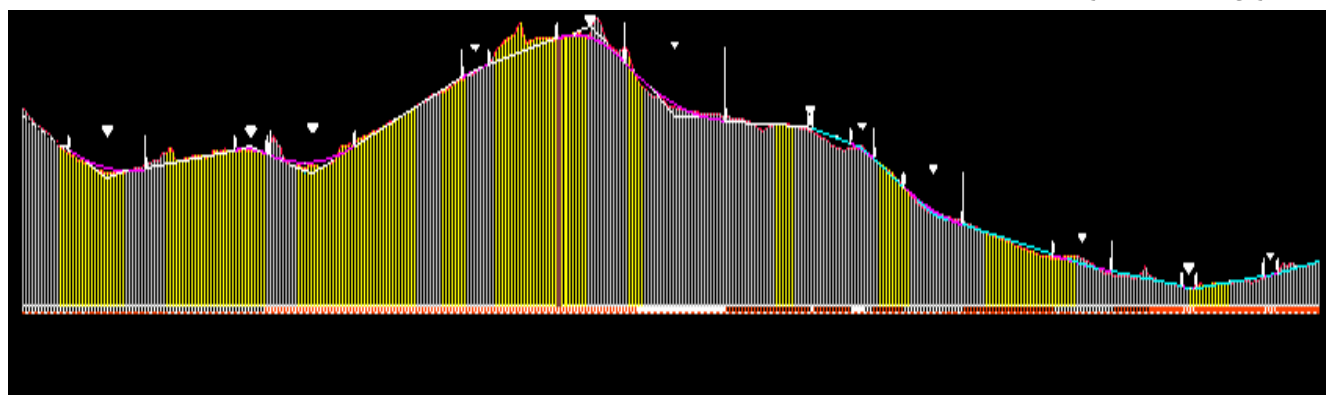

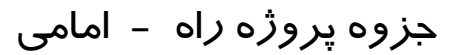

حجم عمليات خاكي نيز دز گزارشي كه در يك فايل متني در فايل ( 1 ) Variant در پوشه ي حاوي گـزارش ضميمه گرديده است . تفاوت ميان خاكبرداري و خاكريزي 10639,572 متر مكعب به دست آمده است. كه در مقايسه با ساير واريانت ها به طور قابل ملاحظه اي كمتر ميباشد .اما همانطور كه ميدانيم تنها نبايد به كم بودن حجم عمليات خاكي به عنوان بهترين فاكتور در انتخاب واريانت اكتفا نمود . پـيچ در پـيچ بـودن واريانـت شماره ي يک به لحظ مسطحاتي و وجود قوسهاي قائم زياد در طول مسير و تاحدودي طولاني بودن اين واريانت نسبت به ساير واريانت هاي ديگر عواملي هستند كه به نوبه ي خود داراي وزني در مقابل حسن كم بودن حجـم عمليات خاكي محسوب ميشوند . به هر حال در نهايت ميزان هزينه ساخت مسير و هدف طـرح نيـز در انتخـاب يك واريانت سهم بسزايي دارد.

#### واريانت 2

در مورد واريانت شماره 2 بايد اين مطلب را بيان نمود كه به خاطر عبور مسير از منطقه ي كوهستاني با اختلاف شيب هاي زياد مسلما جهت حفظ حداكثر شيب طولي مسير نياز به عمليات خاكبرداري بيشتري ميباشد كه بـا توجه به اينكه تلاش جهت كاهش اين مقدار بود نهايتا خط پروژه به شكل مناسبي بر روي ايـن پروفيـل ترسـيم شد كـه ميتـوان آن را در شـكل زيـر مـشاهده نمـود . تفـاوت ميـان خـاكبرداري وخـاكريزي در ايـن واريانـت 30176,186 متر مكعب محاسبه شده است .جزييات حجم عمليات خاكي نيز دز گزارشي كه در يك فايل متني در فايل ( 2 ) Variant در پوشه ي حاوي گزارش ضميمه گرديده است.

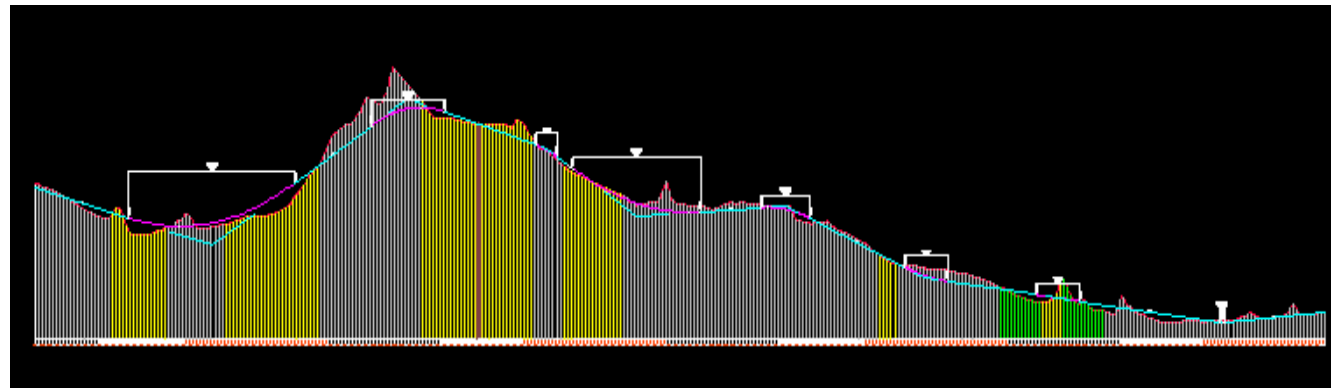

همانگونه كه در دو واريانت قبلي و واريانت هاي بعدي ميتوان مشاهده كرد عبور از نقطه ي اجباري بـا كمتـرين اختلاف ممكن نسبت به واقعيت زميني آن صورت پذيرفته است .( ميله هاي قهوهـاي رنـگ در پروفيـل طـولي كيلومتراژ محل نقطه ي اجباري ميباشد ).همانطور كه ميبينيد هم به لحاظ تعداد قوسها ي افقي و هم قوسهاي قائم اين واريانت نسبت به واريانت شماره ي يك ارجعيت دارد.